**Brilliance** 221P6 221B6

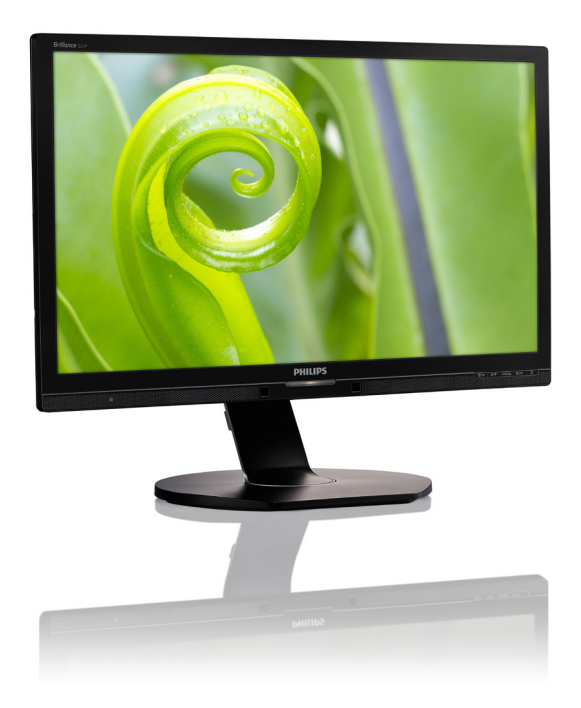

# www.philips.com/welcome

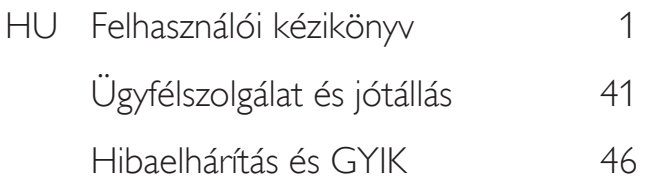

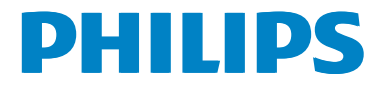

# Tartalomjegyzék

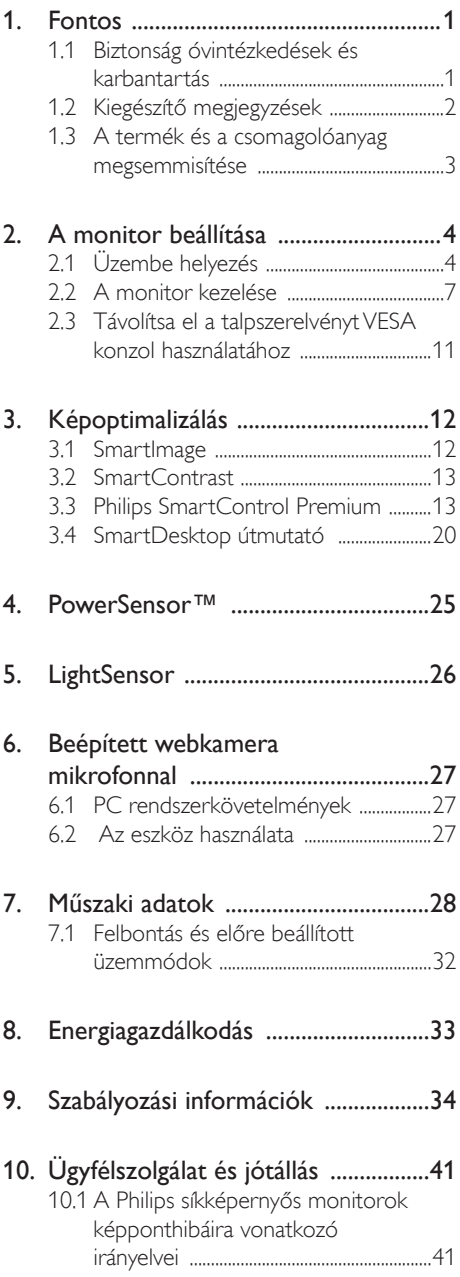

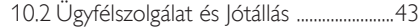

# 11. Hibaelhárítás és GYIK .......................46

- 11.1 Hibaelhárítás .................................................46
- 11.2 SmartControl Premium GYIK ............47
- 11.3 Általános GYIK ............................................48

# 1. Fontos

Ez az elektronikus felhasználói kézikönyv mindenkinek szól, aki a Philips monitort használja. A monitor használata előtt szánjon időt e felhasználói kézikönyv elolvasására. A kézikönyv fontos információkat és megjegyzéseket tar talmaz a monitor kezeléséről.

Ez a Philips garancia akkor érvényes, ha a készüléket rendeltetésének megfelelő célra használták a használati utasításnak megfelelően, és a tulajdonos bemutatja az eredeti számlát vagy készpénzes nyugtát, amelyen szerepel a vásárlás dátuma, a forgalmazó és a típus neve és a készülék gyártási száma.

# 1.1 Biztonság óvintézkedések és karbantartás

# Figyelmeztetések

A jelen dokumentációtól eltérő eljárások használata áramütést, elektromos és/vagy mechanikai veszélyeket okozhat.

Olvassa el és kövesse ezeket az utasításokat, amikor a monitort beköti és használja.

# Működés közben

- Tartsa a monitort távol a közvetlen napfénytől, az igen erős fényforrásoktól és egyéb hőforrásoktól.Az ilyen környezetnek való kitétel a monitor elszíneződését és rongálódását eredményezheti.
- Távolítsa el a monitor közeléből az olyan tárgyakat, amelyek a szellőzőnyílásokba eshetnek, illetve megakadályozhatják a monitor elektronikus alkatrészeinek megfelelő szellőzését.
- Ne zárja el a káva szellőzőnyílásait.
- A monitor elhelyezése előtt győződjön meg arról, hogy a tápkábel és a konnektor könnyen elérhetőek.
- Ha a monitort a hálózati, illetve az egyenáramú tápkábel kihúzásával kapcsolja ki, a megfelelő működés érdekében várjon 6 másodpercig, mielőtt újra csatlakoztatná a hálózati, illetve az egyenáramú tápkábelt.
- Kizárólag a Philips által jóváhagyott hálózati tápkábelt használja. Ha a csomagolás esetleg nem tartalmazza a hálózati tápkábelt, kérjük lépjen kapcsolatba a helyi márkaszervizzel. (Forduljon a Fogyasztói Információs Központ Ügyfélszolgálatához)
- Ne tegye ki a monitort erős rezgésnek vagy ütődésnek működés közben.
- • A monitort ne üsse meg vagy ejtse le működés, illetve szállítás közben.

# Karbantartás

- Hogy megóvja a monitort az esetleges sérüléstől, ne nyomja erősen az LCD panel felületét. A monitor mozgatása közben az emeléshez mindig a keretet fogja meg. Soha ne emelje fel a monitort úgy, hogy az LCD panelra teszi a kezét vagy ujját.
- Húzza ki a monitor tápkábelét, ha hosszabb ideig nem fogja használni.
- Húzza ki a monitor tápkábelét, ha kissé nedves kendővel kell megtisztítania.A képernyő felületét száraz ruhával le lehet törölni, ha a tápfeszültség ki van kapcsolva. Azonban soha ne használjon szerves oldószereket, mint például alkoholt vagy ammónia alapú folyadékokat a monitor tisztítására.
- Az áramütés és a készülék maradandó károsodásának kockázatát elkerülendő, ne tegye ki a monitor por, eső, víz, illetve túlzottan nedves környezet hatásának.
- Ha a monitorra folyadék kerül, azonnal törölje le száraz kendővel.
- Ha a monitor belsejébe idegen anyag vagy víz jut, kérjük azonnal áramtalanítsa és húzza ki a hálózat tápkábelt. Ezután távolítsa el az idegen anyagot, illetve vizet, majd szállítsa a monitort a márkaszervizbe.
- Ne tárolja vagy használja a monitort hő, közvetlen napfény, vagy rendkívül hideg hatásának kitett helyen.
- A monitor legjobb teljesítményének fenntartása és minél hosszabb élettartama érdekében, kérjük, olyan helyen használja a monitort, amely az alábbi hőmérséklet- és páratar talom-tar tományba esik.
- • Hőmérséklet: 0-40°C 32-95°F
- Páratar talom: 20-80% relatív páratartalom

#### Fontos tájékoztatás a képbeégéssel/ szellemképpel kapcsolatban

- Mindig aktiváljon egy mozgó képernyővédő programot, ha a monitort őrizetlenül hagyja. Mindig aktiváljon egy rendszeres képfrissítő alkalmazást, ha a monitor mozdulatlan tartalmat jelenít meg. Ha az LCD-monitor hosszú ideig állóképet vagy mozdulatlan tartalmat jelenít meg, a kép "beéghet", amit "utóképnek", illetve "szellemképnek" is neveznek.
- A "beégés", "utókép", vagy "szellemkép" jól ismert jelenség az LCD panel technológiában. Az esetek többségében a "beégett" kép, "utókép" vagy "szellemkép" folyamatosan eltűnik egy adott idő elteltével, ha kikapcsolják a monitort.

# Figyelem

Képernyővédő vagy rendszeres képfrissítő alkalmazás aktiválásának mellőzése esetén a súlyos "beégés", "utókép", vagy "szellemkép" tünetei nem szűnnek meg, és nem javíthatók. Ilyen kárra nem vonatkozik a garancia.

# Szerviz

- A készülékházat kizárólag a szerviz szakképzett munkatársai nyithatják ki.
- Amennyiben javításhoz, illetve összeszereléshez szükséges dokumentumra van szüksége, kérjük lépjen kapcsolatba a helyi márkaszervizzel. (Lásd a "Fogyasztói Információs Központ" című fejezetet)
- A szállítással kapcsolatos információkért lásd a "Műszaki adatok" című fejezetet.
- Soha ne hagyja a monitort közvetlen napfényben álló gépkocsiban/ csomagtartóban.

# **S** Megiegyzés

Lépjen kapcsolatba szerviztechnikussal, ha a monitor nem működik megfelelően, illetve ha nem biztos arról, hogy milyen eljárást kövessen, ha betartották a Kézikönyv kezelési utasításait.

# 1.2 Kiegészítő megjegyzések

A következő alfejezetek az egyes nemzeti konvenciókat tartalmazzák, melyeket figyelembe kell venni a terméknél.

#### Megjegyzések, figyelemfelhívások, figyelmeztetések

Ebben a kézikönyvben a szövegblokkok mellett ikonok találhatók, és a szöveg félkövér vagy dőlt betűvel is kinyomtatható. Ezek a blokkok bizonyos megjegyzéseket, felhívásokat vagy figyelmeztetéseket tar talmaznak. Ezek a következőek:

# **S** Megjegyzés

Ez az ikon fontos információkat és tippeket jelöl, amelyek segítségével hatékonyabban tudja használni számítógépét.

# **W** Vigyázat

Ez az ikon olyan információt jelez, mely segítségével elkerülheti az esetleges hardverkárosodást vagy adatvesztést.

# **1** Figyelem

Ez az ikon veszélyhelyzetre hívja fel a figyelmet, és segítséget nyújt abban, hogy hogyan kerülje el a problémát.

Néhány figyelmeztetés más formában is megjelenhet, és lehetséges, hogy nem kísérik őket ikonok. Ilyen esettekben a figyelmeztetés speciális formátumát kötelezően jelezzük.

# 1.3 A termék és a csomagolóanyag megsemmisítése

Elektromos és elektronikus berendezések hulladékai (WEEE)

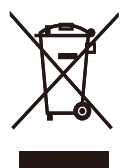

This marking on the product or on its packaging illustrates that, under European Directive 2012/19/EU governing used electrical and electronic appliances, this product may not be disposed of with normal household waste. You are responsible for disposal of this equipment through a designated waste electrical and electronic equipment collection. To determine the locations for dropping off such waste electrical and electronic, contact your local government office, the waste disposal organization that serves your household or the store at which you purchased the product.

Your new monitor contains materials that can be recycled and reused. Specialized companies can recycle your product to increase the amount of reusable materials and to minimize the amount to be disposed of.

All redundant packing material has been omitted. We have done our utmost to make the packaging easily separable into mono materials.

Please find out about the local regulations on how to dispose of your old monitor and packing from your sales representative.

#### Taking back/Recycling Information for **Customers**

Philips establishes technically and economically viable objectives to optimize the environmental performance of the organization's product, service and activities.

From the planning, design and production stages, Philips emphasizes the important of making products that can easily be recycled. At Philips, end-of-life management primarily entails par ticipation in national take-back initiatives and recycling programs whenever possible, preferably in cooperation with competitors, which recycle all materials (products and related packaging material) in accordance with all Environmental Laws and taking back program with the contractor company.

Your display is manufactured with high quality materials and components which can be recycled and reused.

To learn more about our recycling program please visit

http://www.philips.com/sites/philipsglobal/ about/sustainability/ourenvironment/ productrecyclingservices.page

# 2. A monitor beállítása

# 2.1 Üzembe helyezés

# 1 A csomag tartalma

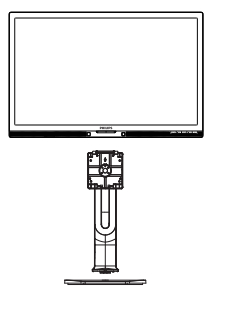

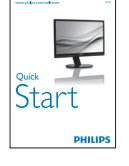

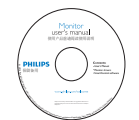

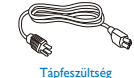

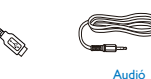

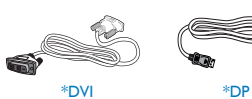

\*USB

\*VGA

\*Országtól függ

# 2 A talp felszerelése

1. Helyezze a monitort a kijelzőpanellel lefelé egy sima felületre. Figyeljen oda, nehogy megkarcolja vagy megsértse a kijelzőt.

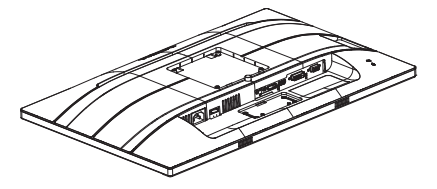

- 2. Fogja meg az állványt mindkét kezével.
	- (1) Óvatosan rögzítse az állványt a VESA konzolra és figyeljen a retesz kattanására.
	- (2) Óvatosan illessze a talpat az állványra.
	- (3) Ujjal húzza meg a talp alján lévő csavart, hogy a talpat szorosan az állványhoz rögzítse.

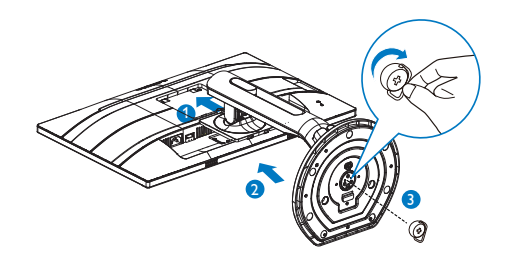

Figyelem

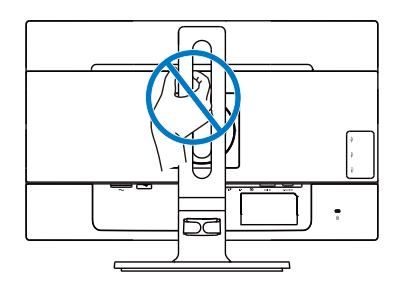

USB-gyorstöltő

# Csatlakoztatás a PC-hez

# 221P6QPYE:

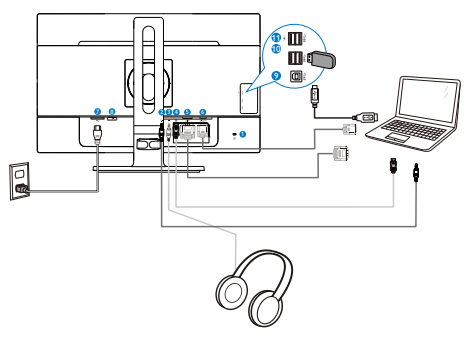

221P6QPYKE:

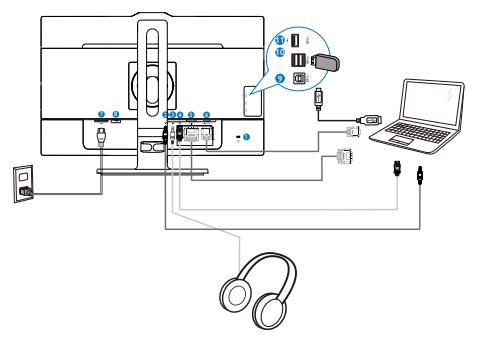

 Kensington lopásgátló zár Audió bemenet Fülhallgató csatlakozó DisplayPort bemenet DVI bemenet VGA bemenet Tápfeszültség bemenet Főkapcsoló USB upstream USB downstream Kensington lopásgátló zár Audió bemenet Fülhallgató csatlakozó DisplayPort bemenet DVI bemenet VGA bemenet Tápfeszültség bemenet Főkapcsoló USB upstream USB downstream USB-gyorstöltő

#### 221B6QPYE:

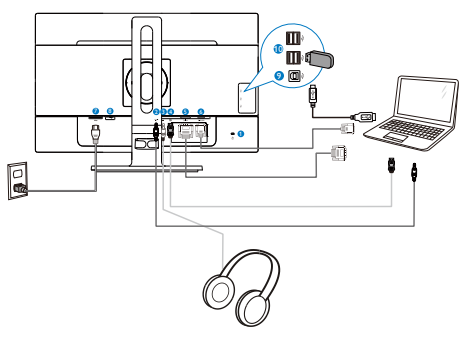

- **1** Kensington lopásgátló zár
- **2** Audió bemenet
- **3** Fülhallgató csatlakozó
- **4** DisplayPort bemenet
- **5** DVI bemenet
- **6** VGA bemenet
- **7** Tápfeszültség bemenet
- **8** Főkapcsoló
- **9** USB upstream
- **10** USB downstream

# Csatlakoztatás a számítógéphez

- 1. Csatlakoztassa szorosan a hálózati tápkábelt a monitor hátulján lévő aljzathoz.
- 2. Kapcsolják ki a számítógépet, és húzzák ki csatlakozóját az áramforrásból.
- 3. Csatlakoztassa a monitor jelkábelét a számítógép hátulján lévő videócsatlakozóhoz.
- 4. Csatlakoztassa számítógépét és monitorját egy közeli aljzatba.
- 5. Kapcsolja be a számítógépet és a monitort. Ha a monitor képet jelenít meg, a telepítés kész.

# 2.2 A monitor kezelése

## **A** kezelőgombok leírása

### 221P6QPYE:

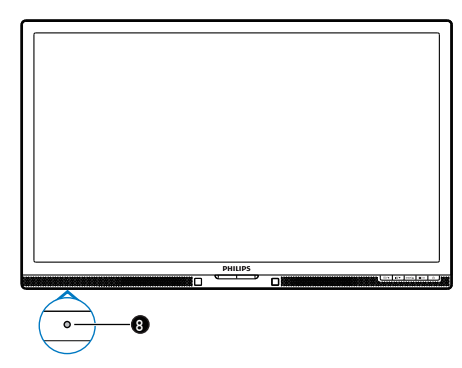

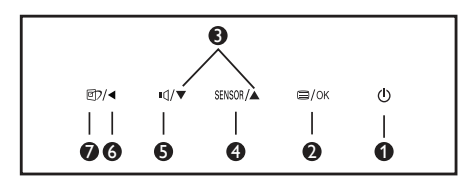

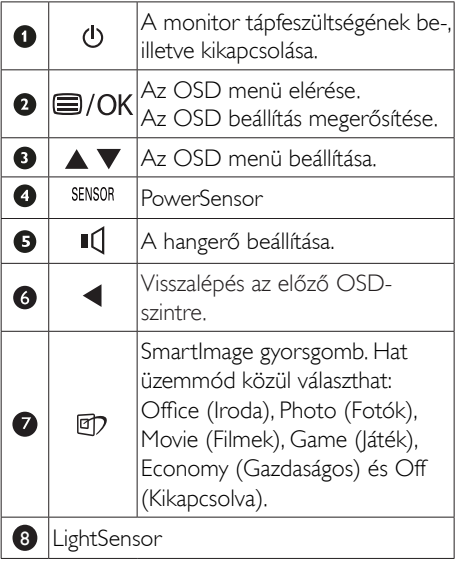

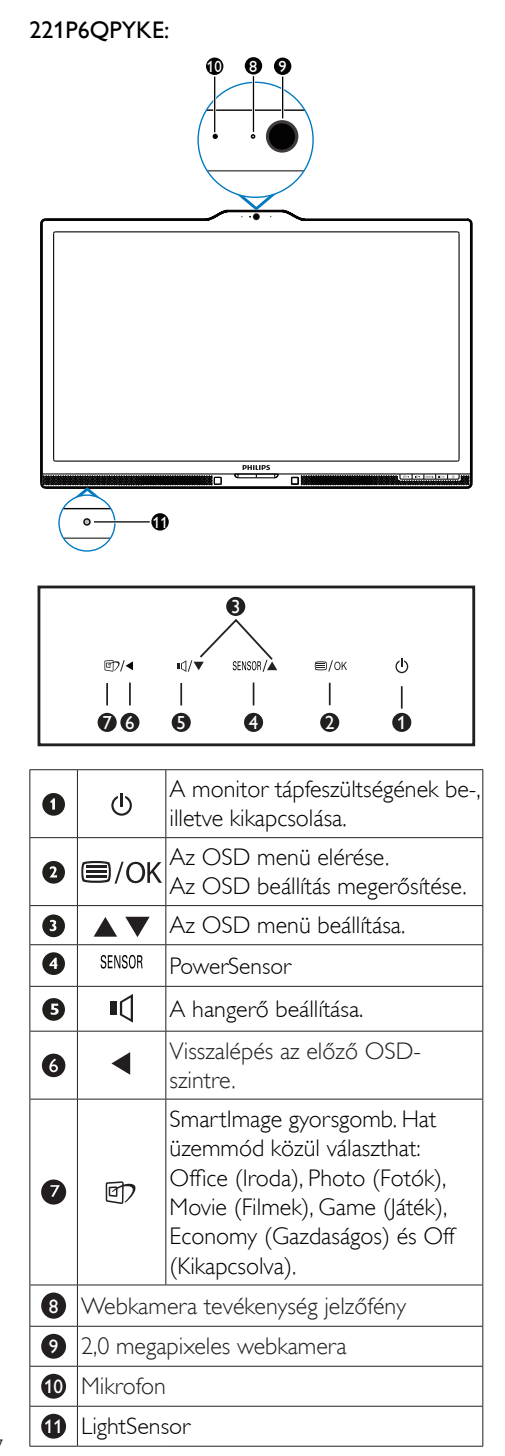

#### 221B6QPYE:

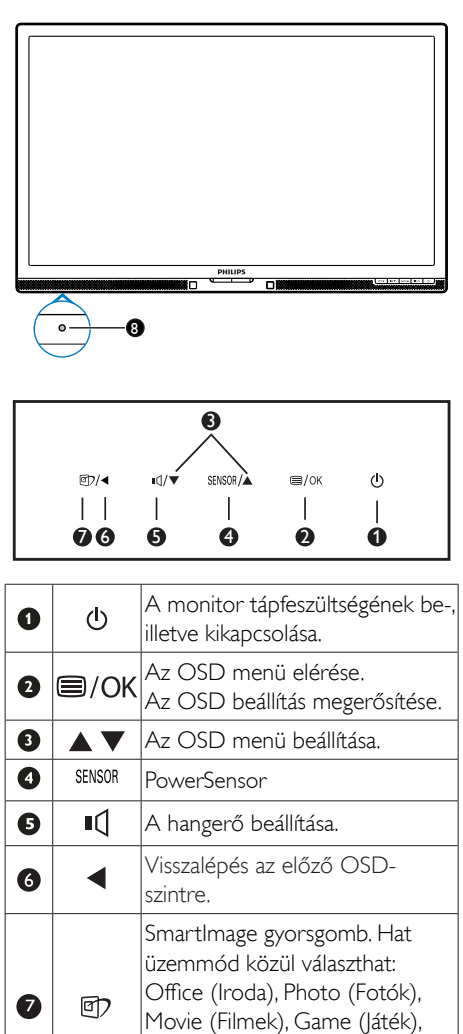

Economy (Gazdaságos) és Off

(Kikapcsolva).

# **2** Az OSD menü leírása

# Mi az a képernyőn megjelenő menü (OSD)?

Valamennyi Philips LCD monitor rendelkezik képernyőn megjelenő (OSD) menüvel. Lehetővé teszi a végfelhasználó számára a képernyő teljesítményének beállítását, illetve a monitorok funkcióinak közvetlen kiválasztását a képernyőn megjelenő utasítás-ablakban. Az alábbiakban látható egy felhasználóbarát képernyőn megjelenő kezelőfelület:

# 221P6QPYE, 221P6QPYKE:

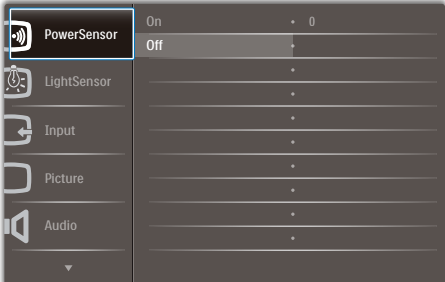

# 221B6QPYE:

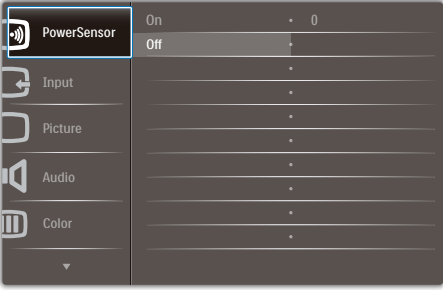

# Alapinformációk és egyszerű útmutatások az irányító billentyűkhöz

A fenti OSD menüben megnyomhatja a ▼ A gombokat a keret előlapján a kurzor mozgatásához, vagy az OK gombot a választás, illetve módosítás megerősítéséhez.

### Az OSD menü

Az alábbiakban található az OSD menü általános szerkezeti felépítése. Ezt használhatja referenciának, amikor később szeretne módosításokat végezni.

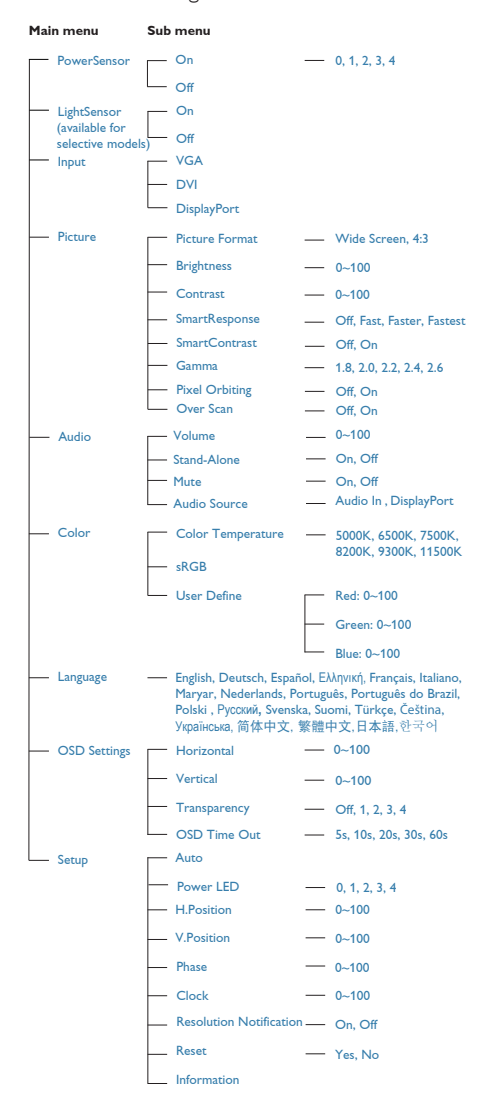

# Felbontással kapcsolatos nyilatkozat

A monitor optimális teljesítményét saját felbontása, azaz 1920 x 1080 @ 60 Hz képfrissítés mellett nyújtja. Ha a monitort ettől eltérő felbontás mellett kapcsolják be, figyelmeztető üzenet jelenik meg a képernyőn: Use  $1920 \times 1080$  @ 60 Hz for best results (Használja az 1920 x 1080 @ 60 Hzes képfrissítés mellett a legjobb eredmény érdekében).

A saját felbontásra vonatkozó figyelmeztetés kikapcsolható az OSD (On Screen Display) menü Beállítás menütételében.

# **6** Fizikai funkció

# Dönthetőség

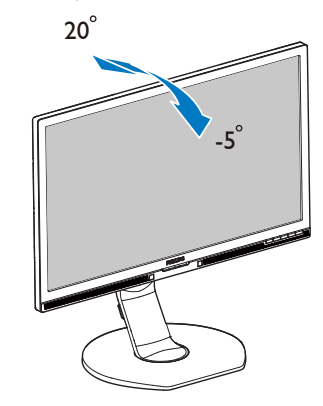

# Elforgatás

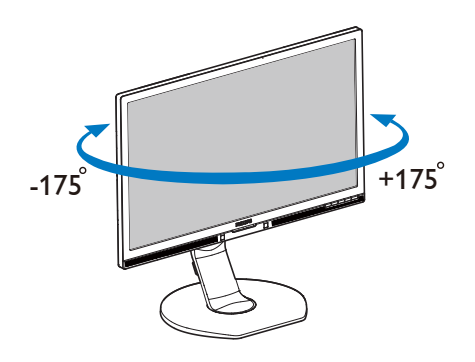

# Magasság-beállítás

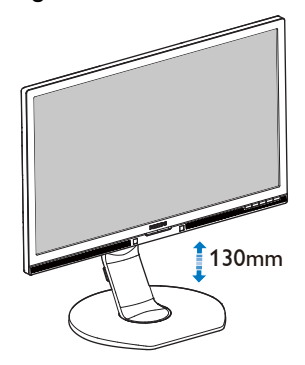

# Elforgatás

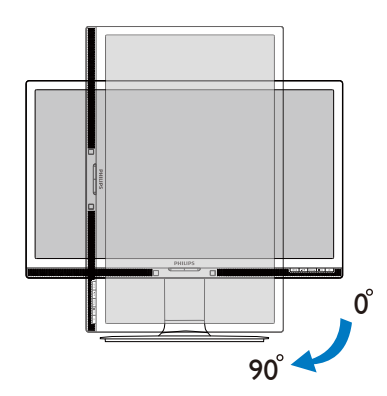

# 2.3 Távolítsa el a talpszerelvényt VESA konzol használatához

Mielőtt elkezdené szétszerelni a monitor talpat, kövesse az alábbi utasításokat, hogy elkerülje a megrongálódás és sérülés minden formáját.

1. Állítsa a monitortalpat a maximális magasságra.

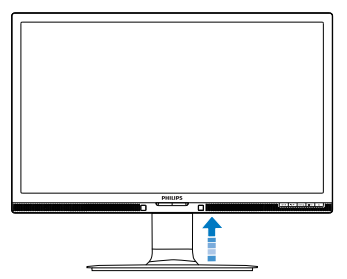

2. Helyezze a monitort a kijelzőpanellel lefelé egy sima felületre. Figyeljen oda, nehogy megkarcolja vagy megsértse a kijelzőt. Emelje meg a monitorállványt.

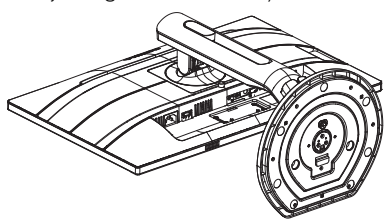

3. A kioldó gomb lenyomása mellett döntse meg a talpat és csúsztassa ki.

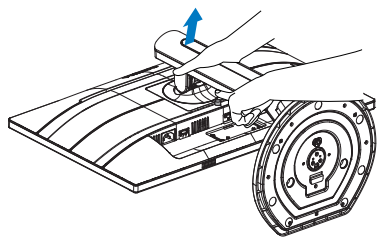

# **S** Megjegyzés

Ez a monitor  $100 \times 100$  mm-es VESAkompatibilis rögzítőfelületet tud fogadni.VESA szerelőcsavar M4. Mindig lépjen kapcsolatba a gyár tóval a fali konzol felszerelését illetően.

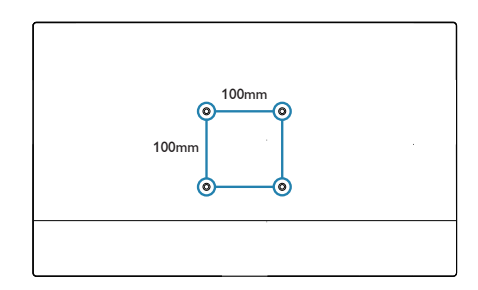

# 3. Képoptimalizálás

# 3.1 SmartImage

# $\blacksquare$  Mi az?

A SmartImage előre beállított értékekkel optimalizálja a megjelenítést a különféle tartalomnak megfelelően és valós időben, dinamikusan állítja a fényerőt, kontrasztot, színhőmérsékletet és élességet.Akár szöveges alkalmazásokkal dolgozik, akár képeket jelenít meg, vagy videót néz, a Philips SmartImage nagyszerű, optimalizált teljesítményt nyújt.

# 2 Miért van szükségem rá?

Bármilyen monitorral szemben az a kívánalom, hogy kedvenc tartalmát optimálisan jelenítse meg. A SmartImage szoftver valós időben, dinamikusan állítja a fényerőt, kontrasztot, színt és élességet a lehető legjobb monitornézési élmény érdekében.

# <sup>3</sup> Hogyan működik?

A SmartImage egy élenjáró Philips technológia, amely elemzi a képernyőn megjelenített tartalmat. A SmartImage az Ön által kiválasztott üzemmód alapján, dinamikusan javítja a képek kontrasztját, színtelítettségét és élességét a lehető legjobb megjelenítés érdekében – mindezt valós időben, egyetlen gombnyomásra.

#### 4 Hogyan engedélyezem a SmartImage programot?

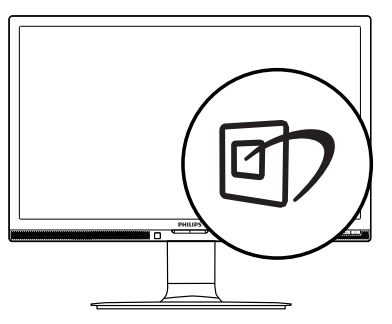

- 1. Nyomja meg a  $\mathbb{Z}$  gombot a SmartImage képernyőmenü indításához.
- 2. Tartsa lenyomva a  $\nabla$   $\blacktriangle$  gombot az Office (Iroda), Photo (Fotók), Movie (Filmek), Game (Játék), Economy (Gazdaságos), és Off (Kikapcsolva) közötti váltáshoz.

3. A SmartImage képernyőmenü 5 másodpercig a képernyőn marad, illetve az "OK" gomb megnyomásával is megerősítheti a kiválasztást.

Hat üzemmód közül választhat: Office (Iroda), Photo (Fotó), Movie (Film), Game (Játék), Economy (Gazdaságos) és Off (Kikapcsolva).

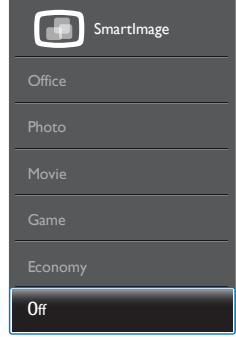

- Office (Iroda): javítja a szöveges kijelzést és visszafogja a fényerőt a jobb olvashatóság és a szem-megerőltetés csökkentése érdekében. Ez az üzemmód jelentős mér tékben javítja az olvashatóságot és termelékenységet, amikor számolótáblákkal, PDF fájlokkal, beolvasott cikkekkel vagy egyéb általános irodai alkalmazásokkal dolgozik.
- Photo (Fotók): Ez a profil egyesíti a színtelítettség-, dinamikus kontraszt- és élességjavítást, így a fotók és egyéb képek kiemelkedő tisztasággal és ragyogó színekben jelennek meg – mindezt képzaj és fakult színek nélkül.
- Movie (Filmek): A felerősített fényerősség, nagyobb színtelítettség, dinamikus kontraszt és a borotvaéles kép a videók sötétebb területein minden részletet megjelenít anélkül, hogy a fényesebb területeken elmosná a színeket, így dinamikus természetes értékeket alkalmaz a lehető legjobb videomegjelenítés érdekében.
- Game (Játék): Válassza ezt az üzemmódot, hogy felgyorsítsa a válaszidőt, csökkentse a képernyőn gyorsan mozgó tárgyak elmosódott körvonalát, feljavítsa a kontrasztarányt a fényesebb és sötétebb területeken. Ez az üzemmód nyújtja a legjobb teljesítményt a játékok megszállottjainak.
- Economy (Gazdaságos): Ebben az üzemmódban megtörténik a fényerő és

a kontraszt beállítása a háttérvilágítás finomhangolása mellett, a mindennapi irodai alkalmazások ideális megjelenítése és a kisebb energiafogyasztás érdekében.

Off (Kikapcsolva): Nincs SmartImage általi optimalizálás.

# 3.2 SmartContrast

# $\blacksquare$  Mi az?

Egyedülálló technológia, amely dinamikusan elemzi a megjelenített tartalmat, és automatikusan optimalizálja a monitor kontrasztarányát a képek maximális tisztasága és élvezete érdekében úgy, hogy fokozza a háttérvilágítást a tisztább, élesebb és fényesebb kép érdekében, illetve lejjebb veszi a háttérvilágítást a sötétebb hátterű képek tiszta megjelentése érdekében.

# 2 Miért van szükségem rá?

Minden tartalomtípushoz a lehető legtisztább és szemnek kényelmes kép. A SmartContrast dinamikusan szabályozza a kontrasztot és beállítja a háttérvilágítást a játékok és videoképek tiszta, éles és fényes, illetve az irodai munka szövegének tiszta, olvasható megjelenítése érdekében. A monitor energiafogyasztásának csökkentése költségmegtakaritást és a monitor megnövelt élettartamát eredményezi.

# <sup>3</sup> Hogyan működik?

Ha aktiválja a SmartContrast programot, valós időben elemzi a megjelenített tartalmat, és beállítja a színeket, illetve szabályozza a háttérvilágítás erejét. Ez a funkció dinamikusan javítja a kontrasztot, hogy videók nézegetése, illetve játék közben még jobban szórakozzon.

# 3.3 Philips SmartControl Premium

A Philips új SmartControl Premium szoftvere segítségével monitorját könnyedén vezérelheti egy könnyen használható, képernyőn megjelenő grafikus kezelőfelület által.A bonyolult beállítási folyamat már a múlté, mivel ez a felhasználóbarát szoftver végigvezeti Önt, amikor a felbontás finombeállítását, színkalibrálást, fázis/órajel beállításokat, RGB fehérpont beállítást stb végez.

A gyors feldolgozás és válasz érdekében a legkorszerűbb technológiával felszerelt, a Windowstel is kompatibilis, szembeszökő animált ikon-alapú szoftver készen áll arra, hogy a Philips monitorokkal még jobb élményt nyújtson!

#### **1** Üzembe helyezés

- Kövesse az utasításokat az üzembe helyezés elvégzéséhez.
- A telepítés befejezése után már elindíthatja a szoftvert.
- Ha később kívánja elindítani, kattintson az asztalon vagy az eszközsoron lévő parancsikonra.

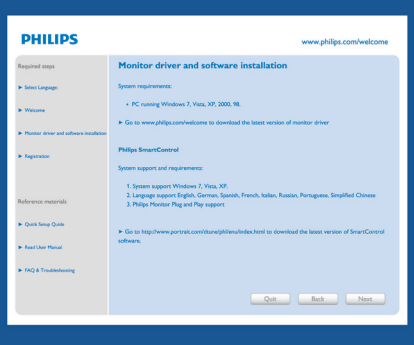

#### Első indítás – varázsló

- A SmartControl Premium telepítését követő első alkalommal automatikusan elindítja az első indítási varázslót.
- A varázsló végigvezeti a monitor beállításának lépésein.
- A Plug-in (Bővítmények) menüben később is elindíthatja a varázslót.
- További lehetőségek beállítására is van mód a varázsló nélkül, ha a Standard (Normál) panelba lép.

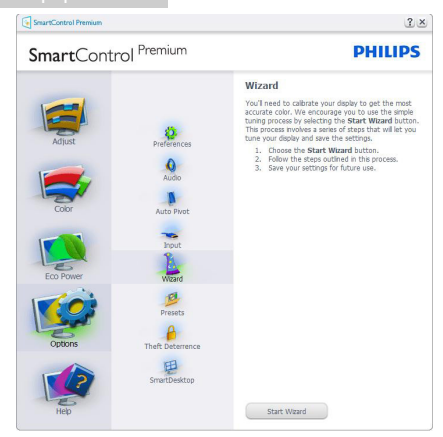

#### 2 Indítás Standard (Normál) panellel

#### Adjust (Beállítás) menü

- Az Beállítás menü lehetővé teszi a Brightness (Fényerő), Contrast (Kontraszt) és Resolution (Felbontás) elemek beállítását.
- Az utasítások követésével elvégezheti a beállítást.
- A Mégse lehetőséggel a felhasználó visszavonhatja az üzembe helyezés műveleteit.

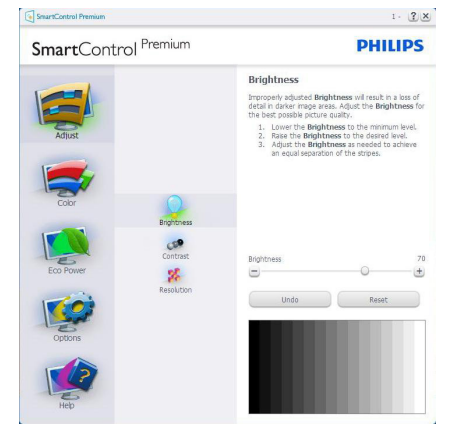

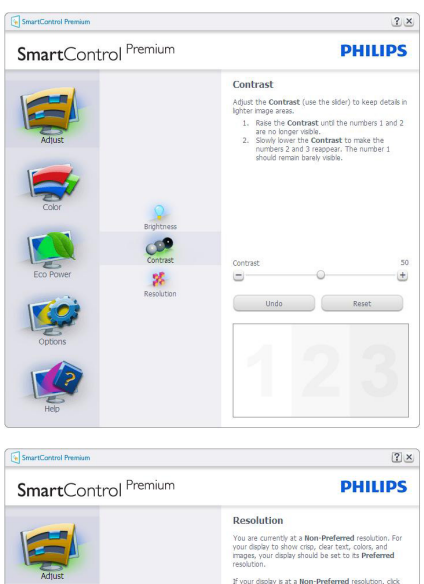

# .<br>If your display is at a **Non-Preferred** resolution, click<br>on the Preferred button to change your resolution to F Fnable Resolution Notifier Picture Format<br>
F 4:3 aspect ratio 蜗 Preferred

# Color (Szín) menü

- A Color (Szín) menü lehetővé teszi az RGB, Black Level (Feketeszint),White Point (Fehérpont), Display Gamma (Megjelenítés gamma), Calibration (Kalibráció), SmartImage és SmartKolor elemek beállítását.
- Az utasítások követésével elvégezheti a beállítást.
- • Tekintse meg az alábbi táblázatot az Ön adatbevitelének megfelelő almenü elemeit illetően.
- Példa Color Calibration (Színkalibráció).

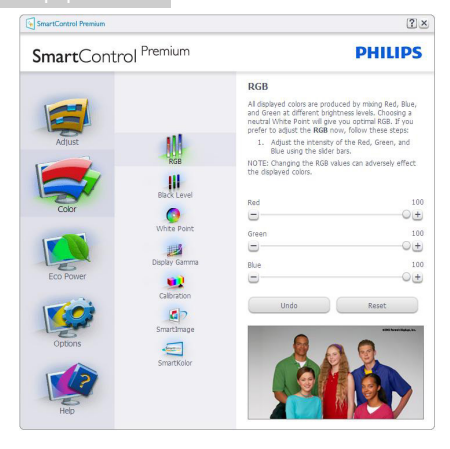

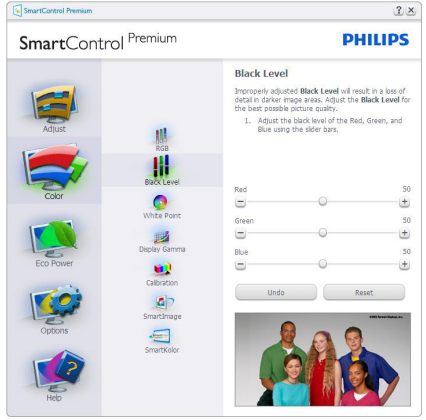

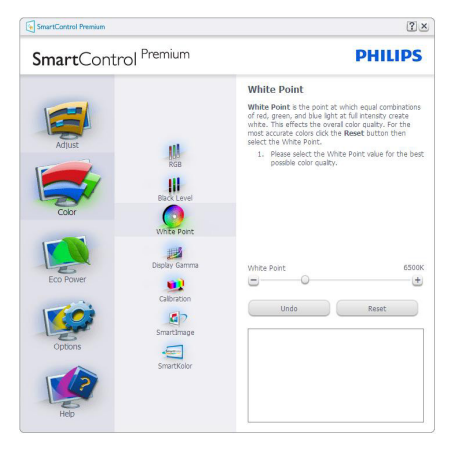

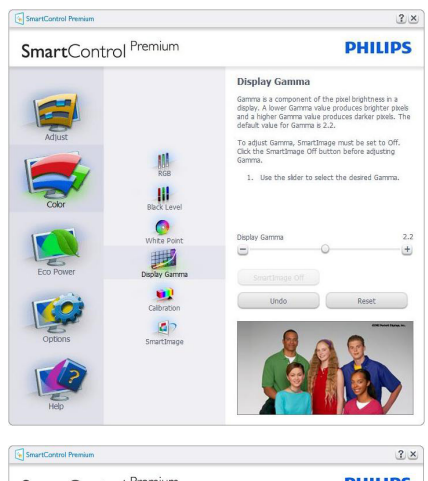

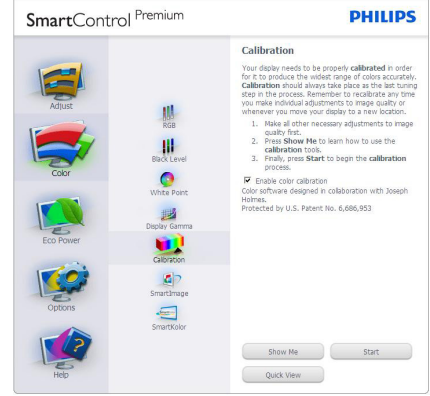

- 1. A ..Show Me (Mutasd meg)" elindítia a színkalibráció oktatóprogramját.
- 2. Start (Indítás) elindítja a 6 lépésből álló színkalibrációs szekvenciát.
- 3. A Quick View (Gyorsnézet) betölti ez "előtte/utána" képeket.
- 4. A Cancel (Mégse) gombra kattintva térhet vissza a Color (Szín) induló képernyőjére.
- 5. Enable color calibration (Színkalibráció engedélyezése) - alapér telmezésképpen be van kapcsolva. Ha nincs bejelölve, nem teszi lehetővé a színkalibrációt és kiszürkíti a start és gyorsnézet gombokat.
- 6. Szabadalmi információkat kell tartalmaznia a kalibrációs képerynőnek.

#### Első színkalibrációs képernyő

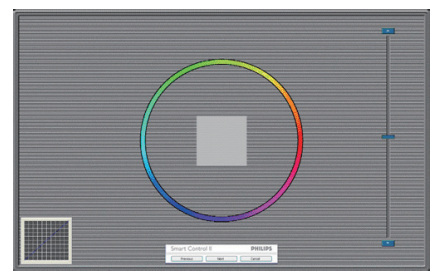

- A Previous (Előző) gomb le van tiltva, amíg a második szín képernyőre nem lépett.
- A Tovább gombbal a következő képernyőre léphet (6 db beállító képernyő).
- Végül nyissa meg a File (Fájl) > Presets (Előre beállított értékek) ablaktáblát.
- A Mégsem bezárja a felhasználói felületet és visszatér a plug in (bővítmények) oldalra.

#### SmartImage

Lehetővé teszi, hogy a felhasználók módosítsák a beállításokat, hogy a tartalom szerint a legjobb megjelenítési beállításokat érjék el.

Az Szórakozás beállítása esetén a SmartContrast és a SmartResponse funkciók engedélyezettek.

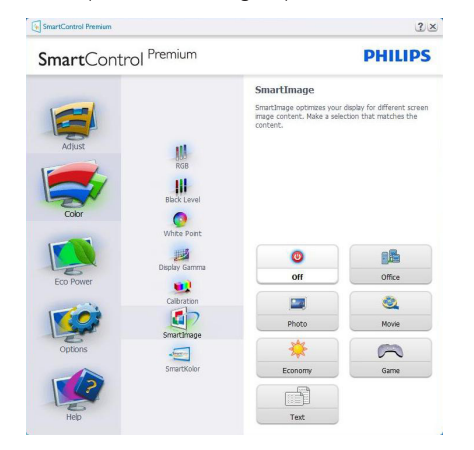

#### Eco Power menü

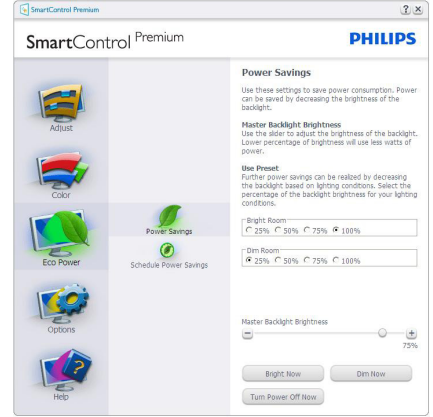

#### Options (Opciók) menü

#### Options (Opciók) >Preferences (Preferenciák)

- Csak akkor aktív, ha kiválasztja a Preferences (Preferenciák) elemet az Options (Opciók) legördülő menüben. A DDC/CI funkcióval felszerelt, de nem támogatott megjelenítőn kizárólag a Help (Súgó) és Options (Opciók) fülek elérhetők.

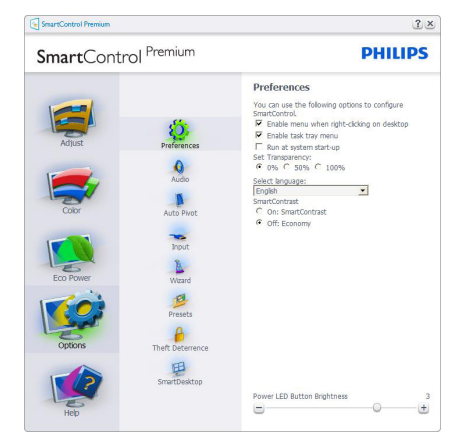

- Megjeleníti a jelenlegi preferencia-beállításokat.
- A négyzet bejelölésével engedélyezni lehet a funkciót.A jelölőnégyzet kétállású.
- Az Enable Context Menu (Helyi menü engedélyezése) elem az asztalon alapértelmezésképpen Be értékre van állítva. Az Enable Context (Helyi menü engedélyezése) menün láthatóak a SmartControl Premium választható lehetőségei, úgymint a Select Preset (Előre beállított ér ték választása) és Tune Display (Megjelenítő hangolása) az asztal jobb

kattintásra megjelenő, helyi menüjében.A Letiltva választásával eltávolíthatja a SmartControl Premium elemet a jobb kattintásra megjelenő, helyi menüből.

- Az Enable Task Tray menu (Tálcamenü engedélyezve) ikon alapértelmezésképpen Be értékre van állítva. Az Helyi menü engedélyezése megjeleníti a SmartControl Premium tálcamenüjét. A tálcaikonra végzett jobb kattintás megjeleníti a Help (Súgó), Technical Support (Műszaki támogatás) menülehetőségeit. Check for Update (Frissítés keresése), About (Névjegy) és Exit (Kilépés). Amikor az Feladat engedélyezése tálcamenü le van tiltva, a tálcaikonon csak az Exit (Kilépés) elem látható.
- A Run at Startup (Futtatás indításkor) alapértelmezésképpen be van jelölve (Be). Letiltása esetén a SmartControl Premium nem indul rendszerindításkor és nem lesz a tálcán. A SmartControl Premium indítása csak az asztalon levő parancsikonról vagy a programfájlból lehetséges. Ha ez a négyzet nincs bejelölve (Letiltva), nem töltődik be egyik, indításkor futtatásra beállított érték sem.
- Enable transparency mode (Átlátszóság mód engedélyezése) (csak Windows 7, Windows 8, Vista és XP). Az alapértelmezett érték 0% áttetsző.

Options (Opciók) > Audio (Audió) - Csak akkor aktív, ha kiválasztja aVolume (Hangerő) elemet az Options (Opciók) legördülő menüben.

A DDC/CI funkcióval felszerelt, de nem támogatott megjelenítőn kizárólag a Help (Súgó) és Options (Opciók) fülek elérhetők.

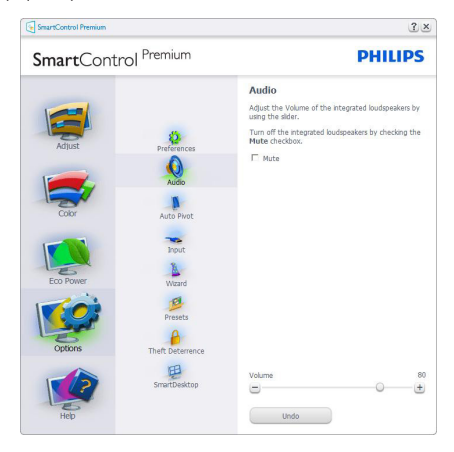

#### Option (Lehetőségek) > Auto Pivot (Auto elforgatás)

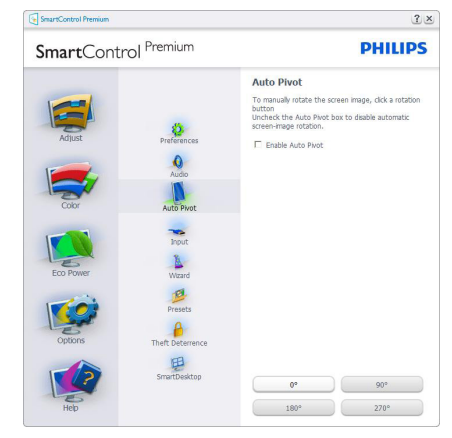

Options (Opciók) >Input (Bemenet) - Csak akkor aktív, ha kiválasztja az Bemenet elemet az Options (Opciók) legördülő menüben.A DDC/CI funkcióval felszerelt, de nem támogatott megjelenítőn kizárólag a Help (Súgó) és Options (Opciók) fülek elérhetők.Az összes többi SmartControl Premium fül nem elérhető.

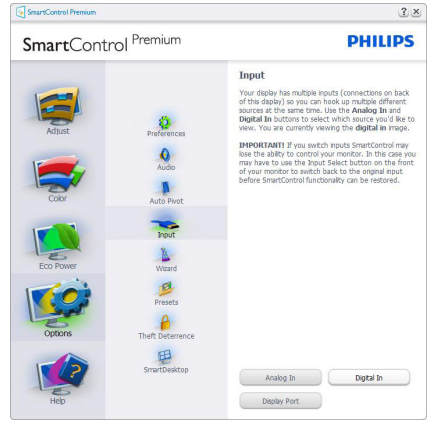

- Megjeleníti a Forrás utasítás panelt és a jelenlegi forrásbeállítást.
- Az egy bemenettel rendelkező megjelenítőkön ez a panel nem látható.

Options (Opciók) >Theft Deterrence (Lopásgátlás) - ATheft Deterence (Lopásgátlás) panel csak akkor lesz aktív, ha a legördülő Plug-in (Bővítmények) menüben kiválasztja aTheft Deterrence (Lopásgátlás) üzemmód elemet.

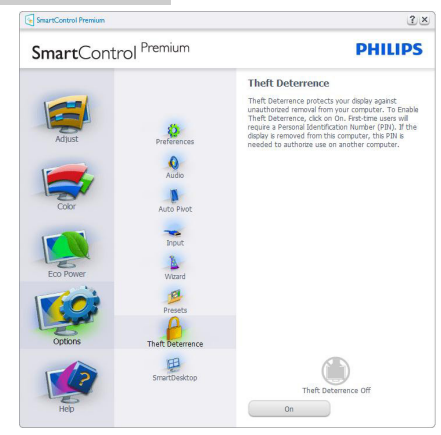

A Lopásgátlás funkció engedélyezéséhez kattintson az Be gombra, amire előbukkan a következő képernyő:

- A felhasználó kizárólag 4-9 számjegyet tar talmazó PIN-t adhat meg.
- A PIN megadása után az Elfogad gombra kattintással a felhasználó a következő oldalon lévő előugró párbeszédpanelra jut.
- A perc érték minimális beállítása 5 perc. A csúszka alapér telmezésképpen 5-re van állítva.
- A monitort nem kell más gazdához hozzárendelni ahhoz, hogy a Lopásgátlás üzemmódba lehessen lépni.

A PIN létrehozása után a Lopásgátlás panelen megjelenik a Lopásgátlás engedélyezve üzenet és látható lesz a PIN lehetőségek gomb:

- A Lopásgátlás engedélyezve üzenet látható.
- Lopásgátlás üzemmód letiltása a paneles képernyőt a következő oldalon nyitja meg.
- A PIN lehetőségek gomb csak akkor érhető el, miután a felhasználó létrehozta a PIN-t. A gomb biztonságos PIN weboldalt nyit meg.

#### Help (Súgó) menü

# Help (Súgó) > User Manual (Felhasználói

kézkönyv) - Csak akkor aktív, ha kiválasztja a Felhasználói kézikönyv elemet a Súgó legördülő menüben. A DDC/CI funkcióval felszerelt, de nem támogatott megjelenítőn kizárólag a Help (Súgó) és Options (Opciók) fülek elérhetők.

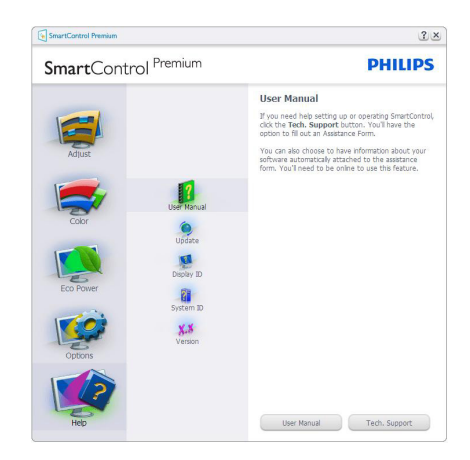

Help (Súgó) >Version (Verzió) - Csak akkor aktív, ha kiválasztia a Version (Verzió) elemet a Help (Súgó) legördülő menüben.A DDC/ CI funkcióval felszerelt, de nem támogatott megjelenítőn kizárólag a Help (Súgó) és Options (Opciók) fülek elérhetők.

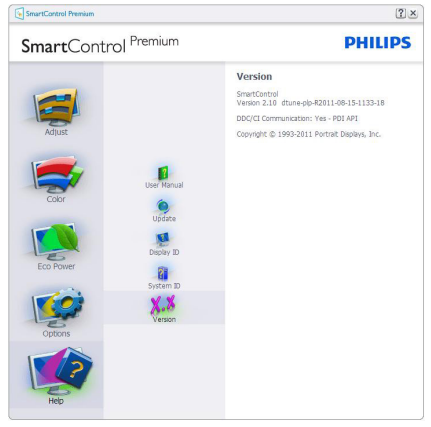

# Context Sensitive menu (Helyi menü)

A Context Sensitive (helyi) menü alapértelmezett beállítása Engedélyezett. Ha bejelölik az Helyi menü engedélyezése elemet az Options (Lehetőségek) >Preferences (Preferenciák) panelben, a menü látható lesz.

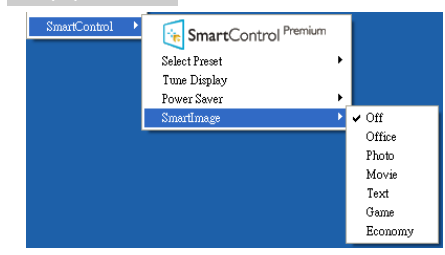

A helyi menü négy lehetőséget tartalmaz:

- SmartControl Premium Ha kiválasztiák, látható az Névjegy képernyő.
- Select Preset (Előre beállított érték választása) - Hierarchikus menüben mutatja a mentett beállításokat, amelyek azonnal használhatók. Pipa jel mutatja a jelenleg kiválasztott ér téket.A legördülő menüből a Gyári beállítás is előhívható.
- Tune Display (Megjelenítő hangolása) – Megnyitja a SmartControl Premium vezérlőpultot.
- SmartImage Az aktuális beállítások ellenőrzése: Off (Ki), Office (Iroda), Photo (Fotó), Movie (Film), Game (Játék), Economy (Gazdaságos).

#### Tálcamenü engedélyezve

A tálcamenü megjeleníthető, ha a jobb egérgombbal a tálcán levő SmartControl Premium ikonra kattint. Bal kattintással elindíthatja az alkalmazást.

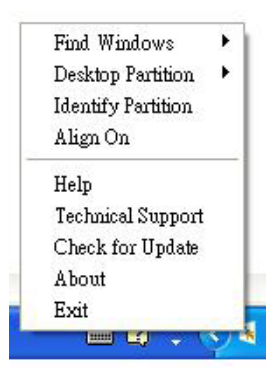

A tálca öt elemet tartalmaz:

Help (Súgó) - A Felhasználói útmutató fájl elérése: Megnyitja a Felhasználói útmutató fájlt az alapértelmezett böngésző ablakában.

- Technical Support (Műszaki támogatás) megjeleníti a műszaki támogatási oldalt.
- Check for Update (Frissítés keresése) a felhasználót a PDI induló oldalra juttatja és ellenőrzi, hogy elérhető-e a felhasználó verziójánál újabb változat.
- About (Névjegy) Részletes hivatkozási információt jelenít meg a termékről, mint például termékverzió, kiadás verziója és terméknév.
- Exit (Kilépés) A SmartControl Premium bezárása

A SmartControl Premium újbóli futtatásához jelölje ki a SmartControl Premium elemet a Program menüben, duplán kattintson a PC ikonra az asztalon, vagy indítsa újra a rendszert.

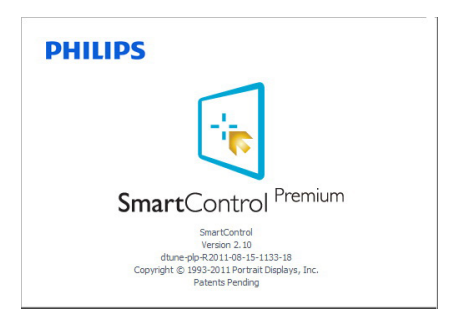

#### Tálcamenü letiltva

Amikor a tálcamenü a preferenciák mappában le van tiltva, csak az Kilépés elem elérhető.Ahhoz, hogy teljesen eltávolítsa a SmartControl Premium elemet a tálcáról, tiltsa le a Futtatás indításkor elemet az Lehetőségek > Preferenciák menüben.

# **S** Megjegyzés

A fejezet ábrái kizárólag hivatkozási célt szolgálnak. A SmartControl szoftver verziója előzetes értesítés nélkül megváltozhat. Rendszeresen ellenőrizze a hivatalos Portrait weboldalt www.portrait. com/dtune/phl/enu/index, ahonnan letöltheti SmartControl szoftver legfrissebb verzióját.

# 3.4 SmartDesktop útmutató

# 1 SmartDesktop

A SmartDesktop a SmartControl Premium-ban található. Telepítse a SmartControl Premium-ot és válassza ki a SmartDesktop-ot az opciók közül.

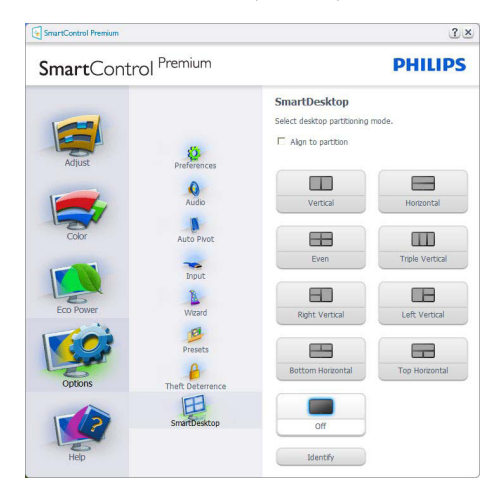

- Az Partícióhoz igazítás jelölőnégyzet engedélyezni fogja az ablak számára az automatikus igazítást, ha elmozdítja a meghatározott particióba.
- Válassza ki a kívánt partíciót az ikonra kattintva. A partíció alkalmazásra kerül az asztalon és az ikon kiemelve jelenik meg.
- Az Azonosítás egy gyors lehetőséget ad a rács megtekintésére.

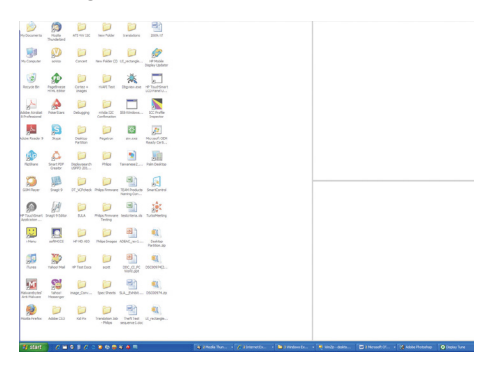

# **2** Ablakok áthúzása

Amint a partíciók konfigurálása megtörtént és az Partícióhoz igazítás ki van választva, egy ablak áthúzható a tartományba és automatikusan illesztődik. Ha az ablak és egér kurzor a tartományon belül van, a tartomány kiemelve jelenik meg.

# **S** Megjegyzés

Ha a tartomány külső vonala nem látható az ablak áthúzásakor, akkor a "Show windows contents while dragging" (Ablaktartalom láthatósága áthúzás alatt) le van tiltva. Az engedélyezéshez:

1.AVezérlőpult menüben kattintson a Rendszer elemre.

2. Kattintson az Bővített Rendszerbeállítások elemre (Vista & Win7, Win8 OS esetében, ez a bal oldali szövegoszlopban található)

3. A Végrehajtás szakaszban, kattintson a Beállítások elemre.

4. A négyzetben, ellenőrizze az Ablaktartalom láthatósága áthúzás alatt funkciót, és kattintson az OK gombra.

#### Egyéb alternatív út:

#### Vista

Control Panel (Vezérlőpult) > Personalization (Testreszabás) > Window Color and Appearance (Ablak szín és megjelenés) > Kattintson az "Open Classic appearance properties for more color options" (Klasszikus megjelenés tulajdonságok megnyitása további szín opciókért) fülre > Kattinson a "Effects" (Hatások) gombra > jelölje ki az Show window contents while dragging (Ablaktartalom láthatósága áthúzás alatt) elemet. XP:

Display Properties (Megjelenítés tulajdonságai) > Appearance (Megjelenés) > Effects... (Hatások...) > jelölje ki az Show window contents while dragging (Ablaktartalom láthatósága áthúzás alatt) elemet.

Win 7:

Nincs más elérhető alternatív út.

Win 8:

Windows 8 alatt végezzen jobb kattintást a bal alsó sarokban, majd válassza a Rendszer > Speciális rendszerbeállítások (Bal oldali sáv) >

Teljesítmény rész - Beállítások > Ablaktar talom megjelenítése elhúzás közben elemet.

#### **3** Címsor opciók

Az Asztal partíció az aktív ablak címsorából érhető el. Így gyorsan és könnyen elérheti az asztalt, illetve bármennyi ablakot küldhet bármelyik partícióra anélkül, hogy áthúzná. Irányítsa a kurzort az aktív ablak címsorába, hogy elérje a legördülő menüt.

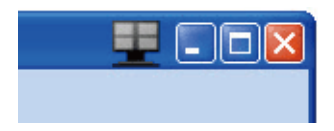

# 4 lobb kattintás menü

Kattinson a jobb egérgombbal a Asztal Partíció ikonra a legördülő menü megtekintéséhez.

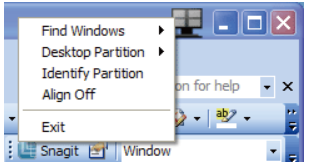

1. FindWindows (Ablakok keresése) – Bizonyos esetekben a felhasználónak több ablakot kell küldenie ugyanarra a partícióra. A Ablak keresése funkció minden nyitott ablakot meg fog mutatni és a kiválasztott ablakot a sor elejére fogja tenni.

2. Desktop Partition (Asztal Partíció) – Az Asztal Partíció megmutatja az éppen kiválasztott partíciót és a felhasználónak gyors változtatásokat engedélyez bármely partícióra vonatkozóan, amely a legördülő menüben látható.

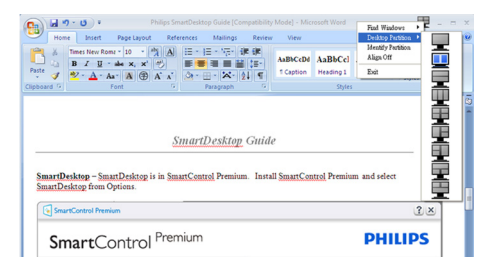

# **S** Megjegyzés

Ha több mint egy képernyő van csatlakoztatva, a

felhasználó kiválaszthatja a célképernyőt a partíció módosításához. A kijelölt ikon az éppen aktív partíciót mutatja.

#### 3. Identify Partition (Partíció azonosítása) – Megjeleníti a rácsvonalakat az asztalon az aktuális partíció számára.

#### 4.Align On/Align Off (Illesztés Be/Illesztés Ki)

– Engedélyezi/letiltja az áthúzáskori automatikus illesztés funkciót.

5. Exit (Kilépés) – Bezárja az Asztal Partíció és Képernyő Hangolás elemet.A Képernyő Hangolás ismételt inicializálása, indítása a start menüből vagy a parancsikonnal az asztalon.

# **5** Bal kattintás menü

A Asztal Partíció ikonon bal kattintással gyorsan tud aktív ablakot küldeni bármely partícióra, anélkül, hogy át kellene húznia. Az egérgomb felengedésével az ablakot elküldi a kijelölt partícióra.

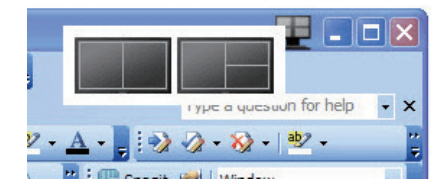

# 6 lobb kattintás a művelet tálcán

A művelet tálca szintén tartalmazza a legtöbb címsorban is támogatott funkciót (a bármely partícióra történő automatikus ablakküldés kivételével).

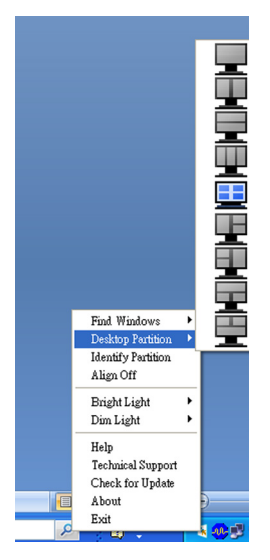

- Find Windows (Ablakok keresése) Bizonyos esetekben, a felhasználónak több ablakot kell küldenie ugyanarra a partícióra. A Ablak keresése funkció minden nyitott ablakot meg fog mutatni és a kiválasztott ablakot a sor elejére fogja tenni.
- Desktop Partition (Asztal Partíció) Az Asztal Partíció megmutatja az éppen kiválasztott partíciót és a felhasználónak gyors változtatásokat engedélyez bármely partícióra vonatkozóan, mely a legördülő menüben látható.
- Identify Partition (Partíció azonosítása) -Megjeleníti a rácsvonalakat az asztalon az aktuális partíció számára.
- Align On/Align Off (Illesztés Be/Illesztés Ki) – Engedélyezi/letiltja az áthúzáskori automatikus illesztés funkciót.

# **7** SmartDesktop Partíció Meghatározások

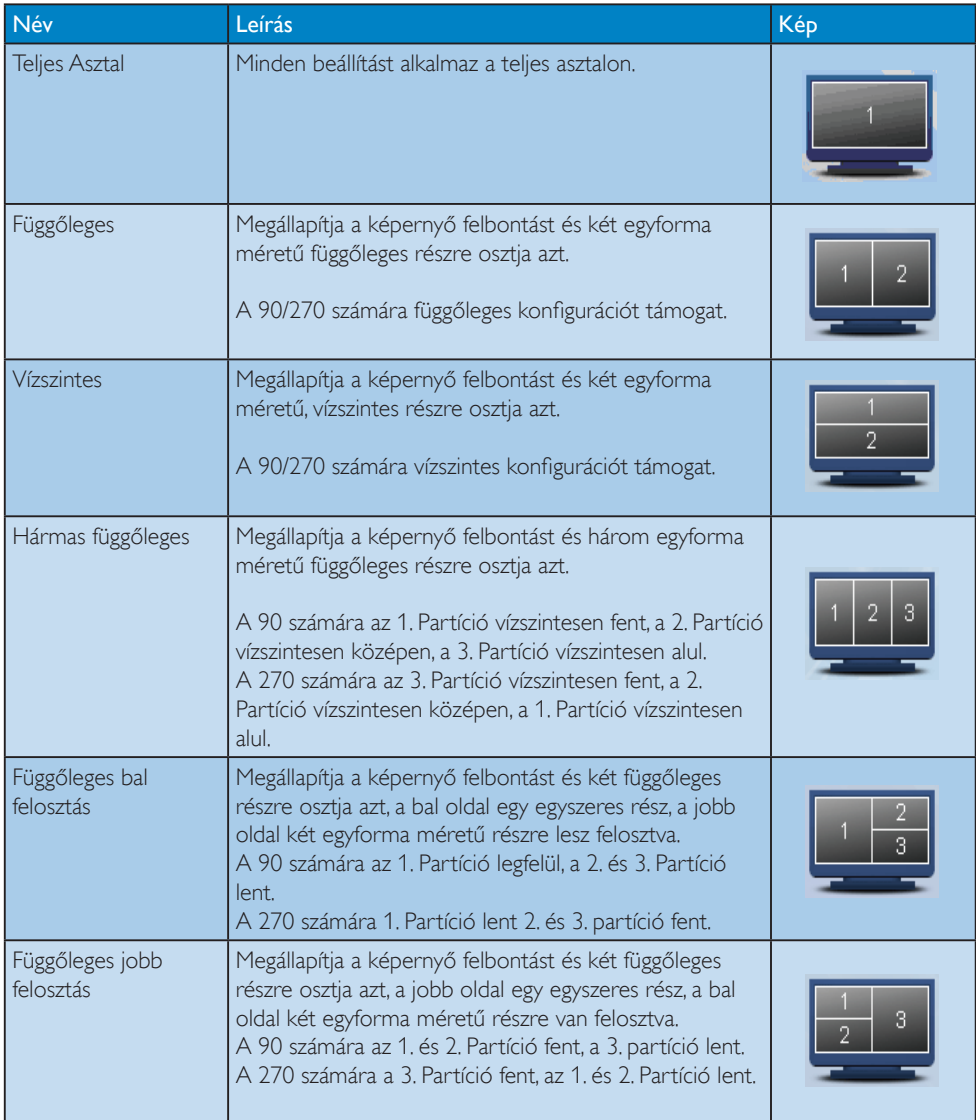

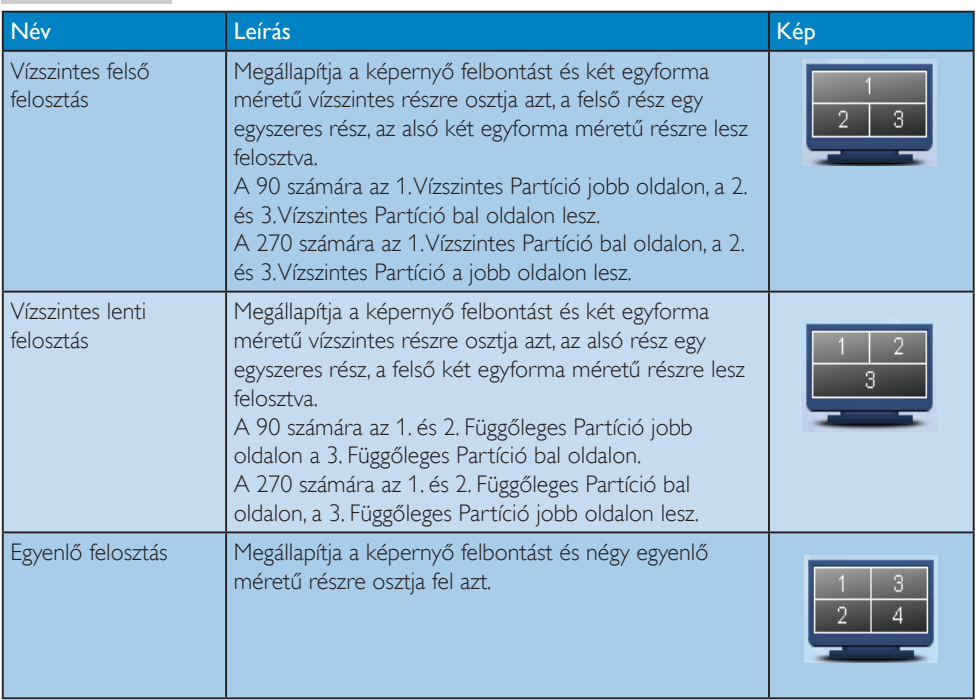

# 4. PowerSensor™

# 1 Hogyan működik?

- A PowerSensor a működése során ártalmatlan "infravörös" jelek továbbításával és fogadásával érzékeli a felhasználó jelenlétét.
- Amikor a felhasználó a monitor előtt ül, a monitor normálisan működik, a felhasználó által elvégzett fényerő, kontraszt, szín stb. beállításokkal.
- Feltéve hogy a monitort pl. 100%os fényerőre állították be, amikor a felhasználó feláll a monitor elől, a monitor automatikusan 80%-ra csökkenti az áramfogyasztást.

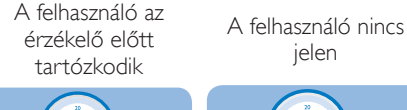

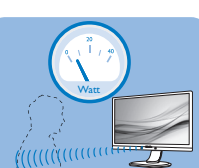

jelen

A fenti ábrán látható energiafogyasztás kizárólag szemléltetési célt szolgál

### <sup>2</sup> Beállítás Alapértelmezett beállítások

A PowerSensor felismeri a felhasználó jelenlétét, ha a felhasználó a kijelzőtől 30-100 cm távolságra, a monitor bal és jobb oldalától pedig maximum 5 fokos hajlásszögben tar tózkodik.

# Egyéni beállítások

Ha a fenti paraméterektől nagyobb távolságra szeretne tartózkodni, az optimális érzékelési hatékonyság érdekében válasszon magasabb erősségű jelet: Minél magasabb beállítást ad meg, annál erősebb az érzékelési jel.A PowerSensor maximális hatékonysága és a megfelelő érzékelés érdekében mindig úgy üljön, hogy közvetlenül a monitorral szemben legyen.

- Ha a monitortól 100 cm-nél nagyobb távolságra tar tózkodik, használja 120 cm-es távolságig a maximális érzékelési jelet (4-es beállítás)
- Mivel a sötét színű ruházat akkor is hajlamos elnyelni az infravörös jelet, ha a felhasználó a kijelzőtől számított 100 cm-en

belül helyezkedik el, növelje a jelerősséget, ha fekete vagy sötét ruházatot visel.

# Gyorsgomb Ézrzékelő távolsága

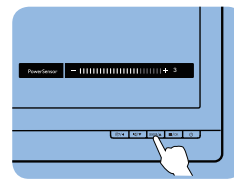

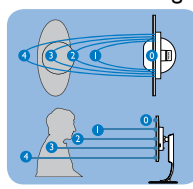

# Fekvő/álló mód

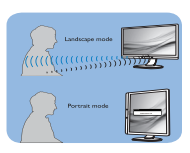

A fenti ábrák kizárólag hivatkozás célját szolgálják.

# **B** Hogyan lehet megadni a beállításokat?

Ha a PowerSensor az alapértelmezett tartományon belül vagy kívül nem megfelelően működik, az alábbi lépések végrehajtásával módosíthatja az érzékelés beállításait:

- Nyomja meg a PowerSensor gyorsgombot.
- Megtalálja a beállító sávot.
- Adja meg a PowerSensor érzékelési módjához a 4. beállítást, majd nyomja meg az OK gombot.
- Az új beállítás ellenőrzésével győződjön meg arról, hogy a PowerSensor megfelelően érzékeli Önt az adott pozícióból.
- A PowerSensor funkció kizárólag vízszintes (fekvő) tájolásban működik. Miután aktiválta a PowerSensor funkciót, a PowerSensor automatikusan kikapcsol, ha a monitort függőleges (álló) tájolással használja (vagyis 90 fokos / függőleges pozícióban); az alapértelmezett fekvő (vízszintes) pozíció használata esetén a PowerSensor automatikusan bekapcsol.

# **S** Megjegyzés

A manuálisan kiválasztott PowerSensor üzemmód működőképes marad, amíg át nem állítják vagy elő nem hívják az alapér telmezett módot. Ha a PowerSensort valamilyen okból túlzottan érzékenynek találja a közeli mozgásra, állítsa kisebb jelerősségre.

# 5. LightSensor

# (221P6QPYE és 221P6QPYKE esetén elérhető)

# $\blacksquare$  Mi az?

A Light Sensor egyedi és intelligens módja a képminőség optimalizálásának a bejövő mérése és elemzése révén a képminőség automatikus beállításával.A Light Sensor érzékelőt alkalmaz a kijelző fényerejének beállításához a környezeti megvilágításnak megfelelően.

# 2 Hogyan engedélyezem a LightSensort?

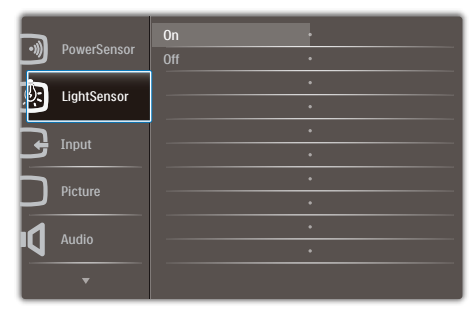

- 1. Nyomja meg a **sel** gombot az előlapon az OSD menü aktiválásához.
- 2. Nyomja meg a ▲ vagy ▼ gombot a főmenü [LightSensor] elemének kiválasztásához, majd nyomja meg az OK gombot.
- 3. Nyomja meg a ▲ vagy ▼ gombot a LightSensor be-, illetve kikapcsolásához.

# 6. Beépített webkamera mikrofonnal

# (221P6QPYKE esetén elérhető)

# **S** Megjegyzés

A webkamera működéséhez USB kapcsolat szükséges a monitor és a PC között.

A webkamera lehetővé teszi az interaktív video- és audiokonferenciák lebonyolítását az interneten keresztül. Üzletemberek számára kínálja a legkézenfekvőbb módot a világ bármely részén tartózkodó kollégákkal való kommunikációra, amivel időt és pénzt takaríthatnak meg. A felhasznált szoftvertől függően lehetővé teszi azt is, hogy fényképeket készítsen, fájlokat osszon meg, vagy a webkamera aktiválása nélkül használja a mikrofont. A mikrofon és a tevékenység jelzőfény a webkamera oldalán, a megjelenítő káváján található.

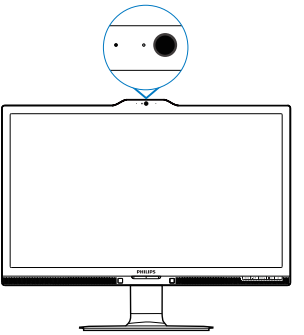

# 6.1 PC rendszerkövetelmények

- Operációs rendszer: Microsoft Windows 7, Microsoft Windows Vista, Microsoft Windows XP (SP2) és bármely egyéb operációs rendszer, amely támogatja az UVC/UAC (USB Video Class-kompatibilis / Audio Class-kompatibilis) funkciót az USB 2.0 szabványnak megfelelően.
- Processzor: 1,6 GHz vagy gyorsabb
- RAM: 512MB (XP esetén) / 1GB (Vista és Windows 7 esetén)
- Merevlemez-terület: legalább 200 MB
- USB: USB 2.0 vagy újabb, UVC/UAC támogatás

# 6.2 Az eszköz használata

A webkamera eszközzel felszerelt Philips monitor az USB-porton keresztül továbbítja a kép- és hangadatokat. Egyszerűen engedélyezheti, ha a PC-t USB-kábellel összeköti a monitor oldalsó be- és kimenetén található USB-elosztójának USB upstream csatlakozójával.

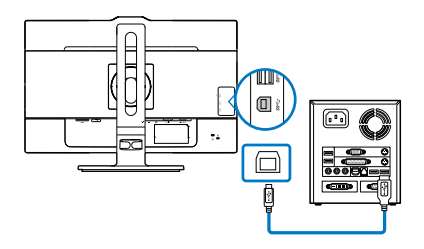

- • Csatlakoztassa az USB-kábelt a monitor oldalsó be- és kimenetén található USBelosztójának USB upstream csatlakozójához.
- Kapcsolja be a PC-t és győződjön meg arról, hogy az internetkapcsolat megfelelően működik.
- Töltse le és engedélyezze az ingyenes csevegő szoftvert, mint pl. a Skype, Internet Messenger vagy hasonlók. Célra rendelt szoftvert is használhat, ha összetettebb funkciókra van szüksége, pl. multikonferencia stb.
- A webkamera készen áll a csevegésre vagy az internetes telefonálásra.
- Indítsa el a hívást a szoftver utasításainak követésével.

# **W**egjegyzés

Videohívás indításához megbízhtó internetkapcsolattal, internetszolgáltatóval és szoftverrel (pl. Internet Messenger vagy videotelefon program) kell rendelkeznie. Győződjön meg arról, hogy a hívott fél kompatibilis videotelefon szoftverrel rendelkezik. A videó és audió teljesítmény nagyban függ a két végen elérhető sávszélességtől.A hívott személynek hasonló képességű eszközzel és szoftverrel kell rendelkeznie.

# 7. Műszaki adatok

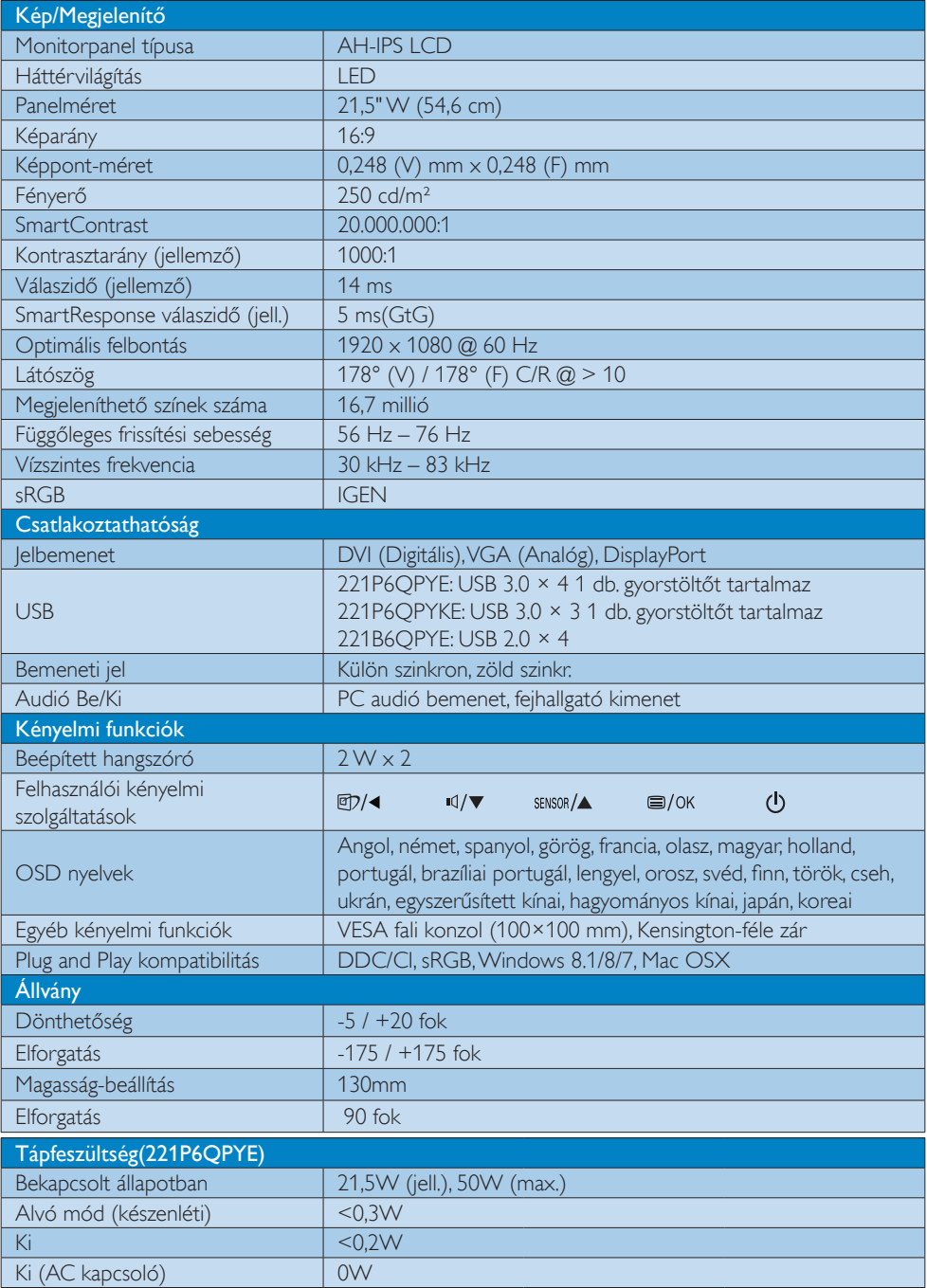

7. Műszaki adatok

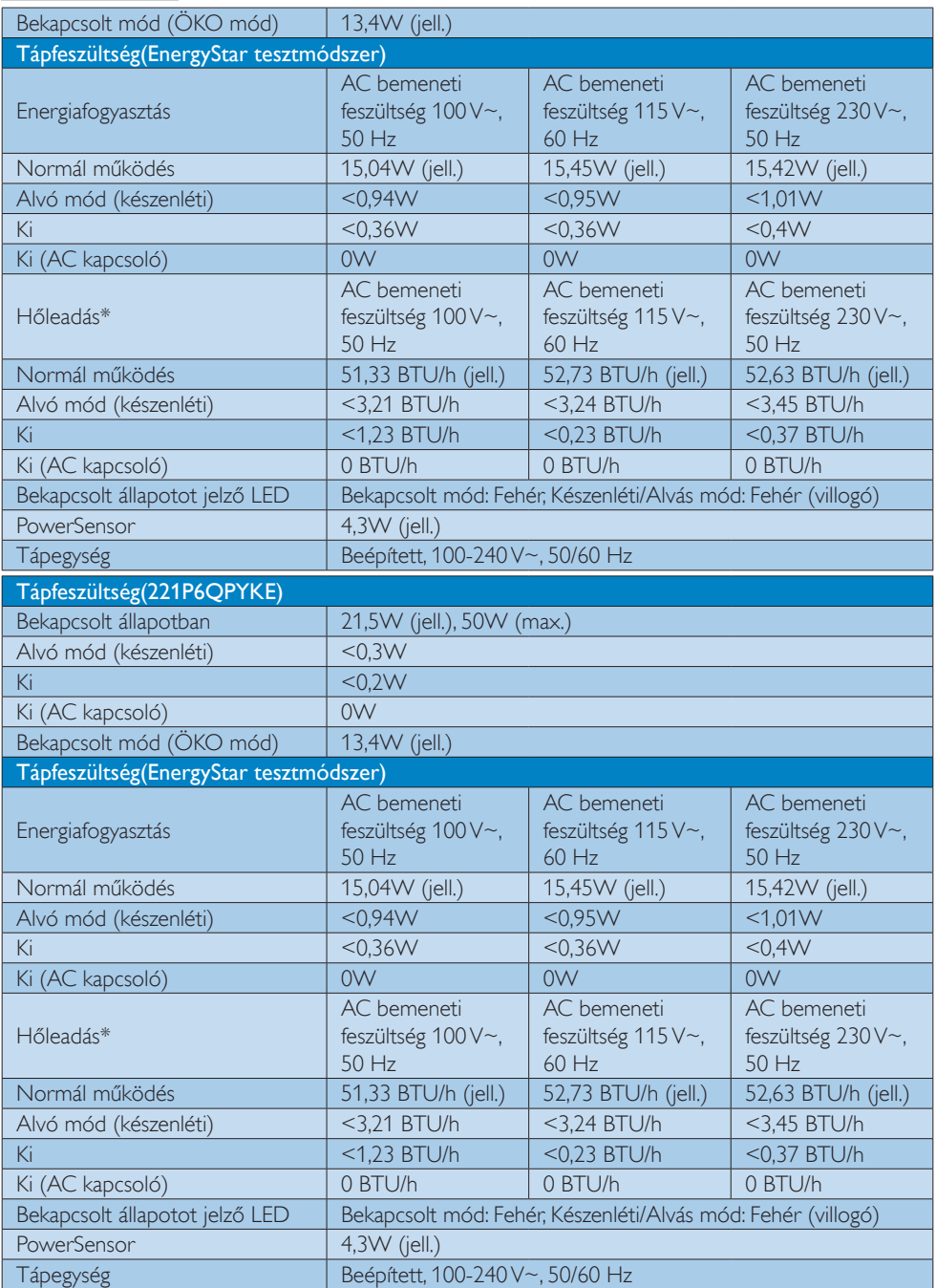

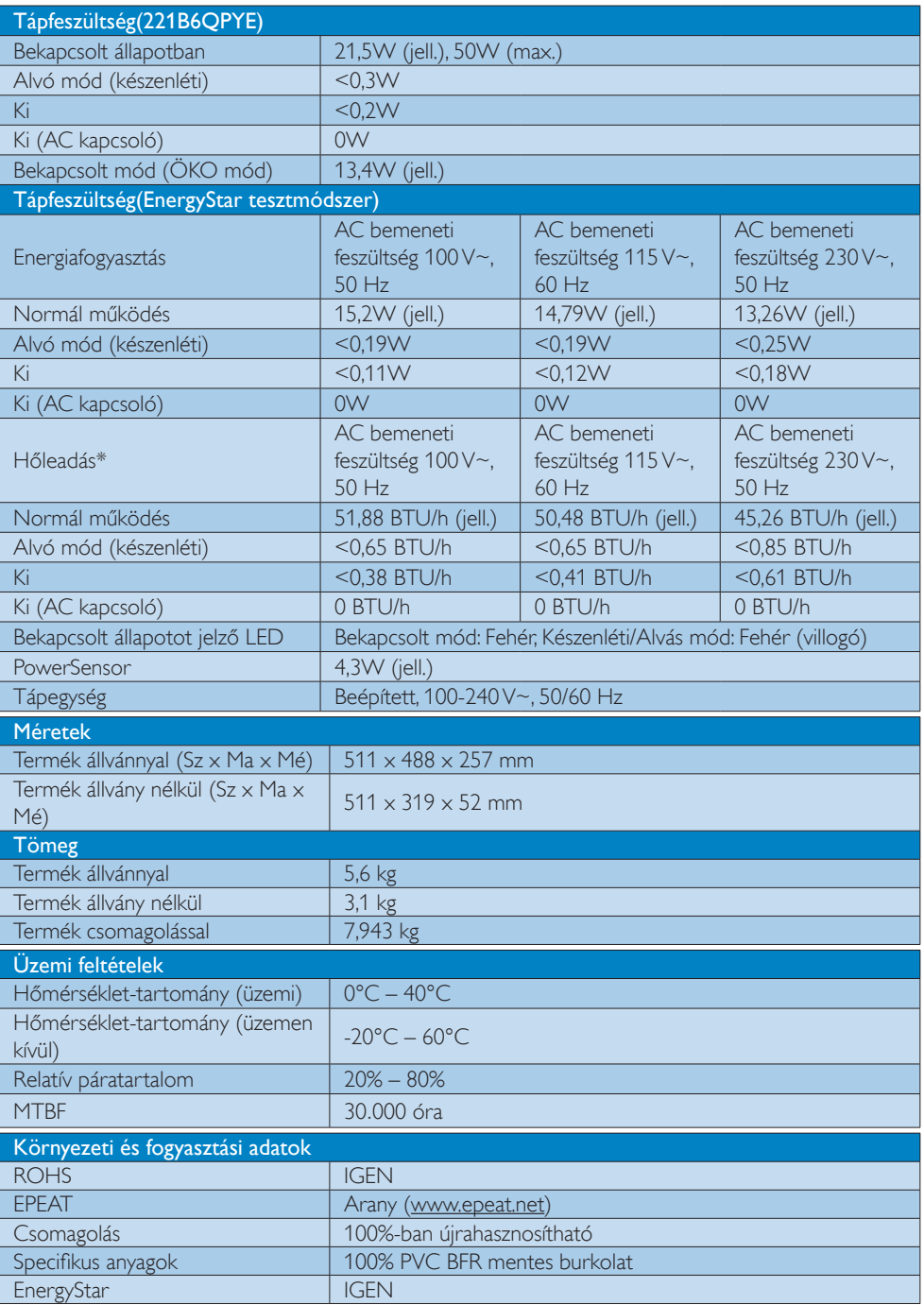

7. Műszaki adatok

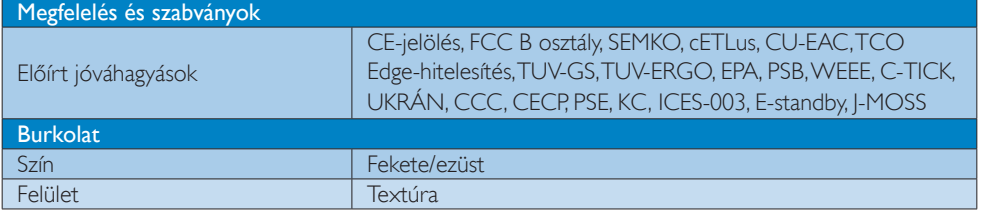

# $\bigoplus$  Megjegyzés

- 1. Az EPEAT Gold és Silver csak azon országokban érvényes, ahol a Philips regisztrálja a terméket. Látogassa meg a www.epeat.net oldalt az Ön országára vonatkozó regisztrációs állapotot illetően.
- 2. Ez az adat előzetes értesítés nélkül megváltozhat. A prospektus legújabb verziójának letöltéséért látogassa meg a www.philips.com/support oldalt.
- 3. Az intelligens válaszidő az optimális érték GtG vagy GtG (BW) teszt esetében.

# 7.1 Felbontás és előre beállított üzemmódok

# **1** Maximális felbontás

1920 x 1080 @ 60 Hz (analóg bemenet) 1920 x 1080 @ 60 Hz (digitális bemenet)

# <sup>2</sup> Ajánlott felbontás

 $1920 \times 1080$  @ 60 Hz (digitális bemenet)

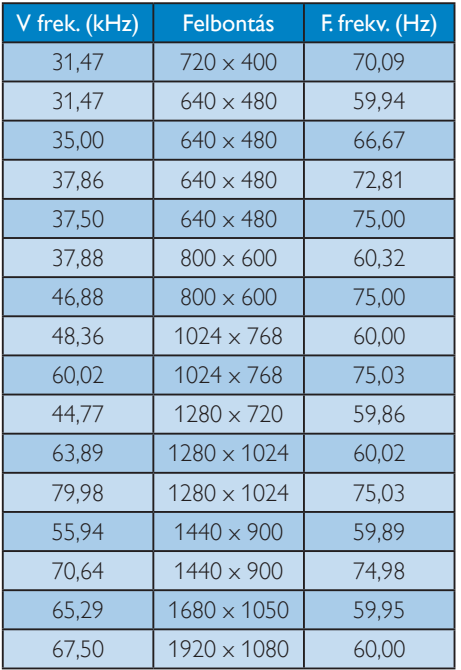

# Megjegyzés

Vegye figyelembe, hogy a monitor optimális teljesítményét saját felbontása, azaz 1920 x 1080 @ 60 Hz képfrissítés mellett nyújtja. Az optimális képminőség érdekében ezt a felbontást használja.

# 8. Energiagazdálkodás

Amennyiben rendelkezik VESA DPM kompatibilis grafikus kártyával, illetve a PC-re telepített szoftverrel, a monitor automatikusan képes csökkenteni áramfelvételét, amikor nem használják. Ha adatbevitelt észlel billentyűzetről, egérről vagy más adatbeviteli eszközről, a monitor automatikusan 'felébred'. Az alábbi táblázat mutatja ennek az automatikus energiatakarékossági szolgáltatásnak az áramfelvételi és jeltovábbítási jellemzőit:

# 221P6QPYE:

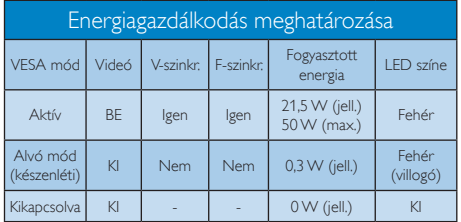

# 221P6QPYKE:

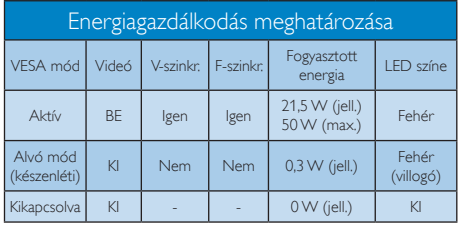

# 221B6QPYE:

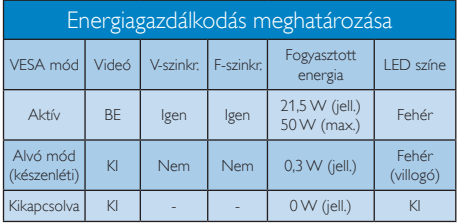

A monitor energiafogyasztásának megmérésére az alábbi konfigurációt használtuk.

- Saját felbontás:  $1920 \times 1080$
- Kontraszt: 50%
- Fényerő: 250 nit
- Színhőmérséklet: 6500 k, teljes fehér mintázattal

# **S** Megjegyzés

Ez az adat előzetes értesítés nélkül megváltozhat.

# 9. Szabályozási információk

# Congratulations!

#### This product is TCO Certified - for Sustainable IT

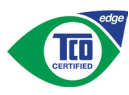

TCO Certified is an international third party sustainability certification for IT products.

TCO Certified ensures that the manufacture. use and recycling of IT products reflect environmental, social and economic responsibility. Every TCO Certified product model is verified by an accredited independent test laboratory.

Along with meeting all requirements in TCO Certified, this product also meets the exclusive TCO Certified Edge certification, recognizing best in class products in a specific sustainability attribute.

# Summary of TCO Certified Criteria: Corporate Social Responsibility

Socially responsible production - working conditions and labor law in manufacturing country

# Energy Efficiency

Energy efficiency of product and power supply. Energy Star compliant, where applicable

# Environmental Management System

Manufacturer must be certified according to either ISO 14001 or EMAS

# Minimization of Hazardous Substances

Limits on cadmium, mercury, lead & hexavalent chromium including requirements for mercuryfree products, halogenated substances and hazardous flame retardants

# Design for Recycling

Coding of plastics for easy recycling. Limit on the number of different plastics used.

# Product Lifetime, Product Take Back

Minimum one-year product warranty. Minimum three-year availability of spare parts. Product takeback

# Packaging

Limits on hazardous substances in product packaging. Packaging prepared for recycling

# Ergonomic, User-centered design

Visual ergonomics in products with a display. Adjustability for user comfort (displays, headsets) Acoustic performance-protection against sound spikes (headsets) and fan noise (projectors, computers) Ergonomically designed keyboard (notebooks)

#### Electrical Safety, minimal electro-magnetic Emissions Third Party Testing

All certified product models have been tested in an independent, accredited laboratory.

A detailed criteria set is available for download at www.tcodevelopment.com, where you can also find a searchable database of allTCO Certified IT products.

TCO Development, the organization behind TCO Certified, has been an international driver in the field of Sustainable IT for 20 years. Criteria in TCO Certified are developed in collaboration with scientists, experts, users and manufacturers. Organizations around the world rely on TCO Certified as a tool to help them reach their sustainable IT goals. We are owned byTCO, a non-profit organization representing office workers.TCO Development is headquartered in Stockholm, Sweden, with regional presence in North America and Asia.

For more information, please visit:

#### www.tcodevelopment.com

User define mode is used for TCO Certified compliance.

#### Lead-free Product

Lead free display promotes environmentally sound recovery and disposal of waste from electrical and electronic equipment. Toxic substances like Lead has been eliminated and compliance with European community's stringent RoHs directive mandating restrictions on hazardous substances in electrical and electronic equipment have been adhered to in order to make Philips monitors safe to use throughout its life cycle.

# EPEAT

(www.epeat.net)

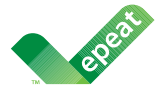

The EPEAT (Electronic Product Environmental Assessment Tool) program evaluates computer

desktops, laptops, and monitors based on 51 environmental criteria developed through an extensive stakeholder consensus process supported by US EPA.

EPEAT system helps purchasers in the public and private sectors evaluate, compare and select desktop computers, notebooks and monitors based on their environmental attributes. EPEAT also provides a clear and consistent set of performance criteria for the design of products, and provides an opportunity for manufacturers to secure market recognition for efforts to reduce the environmental impact of its products.

# Benefits of EPEAT

Reduce use of primary materials Reduce use of toxic materials

Avoid the disposal of hazardous waste EPEAT'S requirement that all registered products meet ENERGY STAR's energy efficiency specifications, means that these products will consume less energy throughout their life.

# CE Declaration of Conformity

# C E

This product is in conformity with the following standards

- $FN60950-1:2006+A11:2009+A1$ 2010+A12:2011+A2:2013(Safety requirement of Information Technology Equipment).
- EN55022:2010(Radio Disturbance requirement of Information Technology Equipment).
- EN55024:2010 (Immunity requirement of Information Technology Equipment).
- • EN61000-3-2:2006+A1:2009+A2:2009 (Limits for Harmonic Current Emission).
- EN61000-3-3:2008 (Limitation of Voltage Fluctuation and Flicker) following provisions of directives applicable.
- 2006/95/EC (Low Voltage Directive).
- 2004/108/EC (EMC Directive).
- 2009/125/EC (ErP Directive, EC No. 1275/2008 Implementing Directive for Standby and Off mode power consumption)

And is produced by a manufacturing organization on ISO9000 level.

- • ISO9241-307:2008 (Ergonomic requirement, Analysis and compliance test methods for electronic visual displays).
- GS EK1-2000:2011 (GS mark requirement).
- prEN50279:1998 (Low Frequency Electric and Magnetic fields for Visual Display).
- MPR-II (MPR:1990:8/1990:10 Low Frequency Electric and Magnetic fields).
- TCO CERTIFIED (Requirement for Environment Labeling of Ergonomics, Energy, Ecology and Emission,TCO: Swedish Confederation of Professional Employees) for  $TCO$  versions.

#### Energy Star Declaration

(www.energystar.gov)

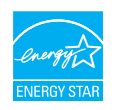

As an ENERGY STAR® Partner, we have determined that this product meets the ENERGY STAR® guidelines for energy efficiency.

# **A** Note

We recommend you switch off the monitor when it is not in use for a long time.

### Federal Communications Commission (FCC) Notice (U.S. Only)

 $\bigoplus$  This equipment has been tested and found to comply with the limits for a Class B digital device, pursuant to Part 15 of the FCC Rules. These limits are designed to provide reasonable protection against harmful interference in a residential installation. This equipment generates, uses and can radiate radio frequency energy and, if not installed and used in accordance with the instructions, may cause harmful interference to radio communications.

However, there is no guarantee that interference will not occur in a particular installation. If this equipment does cause harmful interference to radio or television reception, which can be determined by turning the equipment off and on, the user is encouraged to try to correct the interference by one or more of the following measures:

- Reorient or relocate the receiving antenna.
- Increase the separation between the equipment and receiver.
- Connect the equipment into an outlet on a circuit different from that to which the receiver is connected.
- Consult the dealer or an experienced radio/TV technician for help.

 Changes or modifications not expressly approved by the party responsible for compliance could void the user's authority to operate the equipment.

Use only RF shielded cable that was supplied with the monitor when connecting this monitor to a computer device.

To prevent damage which may result in fire or shock hazard, do not expose this appliance to rain or excessive moisture.

THIS CLASS B DIGITAL APPARATUS MEETS ALL REQUIREMENTS OFTHE CANADIAN INTERFERENCE-CAUSING EQUIPMENT REGULATIONS.

# FCC Declaration of Conformity

Declaration of Conformity for Products Marked with FCC Logo,

#### United States Only

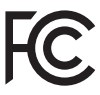

This device complies with Part 15 of the FCC Rules. Operation is subject to the following two conditions: (1) this device may not cause harmful interference, and (2) this device must accept any interference received, including interference that may cause undesired operation.

#### Commission Federale de la Communication (FCC Declaration)

Cet équipement a été testé et déclaré conforme auxlimites des appareils numériques de class B,aux termes de l'ar ticle 15 Des règles de la FCC. Ces limites sont conçues de façon à fourir une protection raisonnable contre les interférences nuisibles dans le cadre d'une installation résidentielle.

CET appareil produit, utilise et peut émettre des hyperfréquences qui, si l'appareil n'est pas installé et utilisé selon les consignes données, peuvent causer des interférences

nuisibles aux communications radio. Cependant, rien ne peut garantir l'absence d'interférences dans le cadre d'une installation particulière. Si cet appareil est la cause d'interférences nuisibles pour la réception des signaux de radio ou de télévision, ce qui peut être décelé en fermant l'équipement, puis en le remettant en fonction, l'utilisateur pourrait essayer de corriger la situation en prenant les mesures suivantes:

- Réorienter ou déplacer l'antenne de réception.
- Augmenter la distance entre l'équipement et le récepteur.
- Brancher l'équipement sur un autre circuit que celui utilisé par le récepteur.
- Demander l'aide du marchand ou d'un technicien chevronné en radio/télévision.
- **O** Toutes modifications n'ayant pas recu l'approbation des services compétents en matière de conformité est susceptible d'interdire à l'utilisateur l'usage du présent équipement.

N'utiliser que des câbles RF armés pour les connections avec des ordinateurs ou périphériques.

CET APPAREIL NUMERIQUE DE LA CLASSE B RESPECTETOUTES LES EXIGENCES DU REGLEMENT SUR LE MATERIEL BROUILLEUR DU CANADA.

# EN 55022 Compliance (Czech Republic Only)

This device belongs to category B devices as described in EN 55022, unless it is specifically stated that it is a Class A device on the specification label. The following applies to<br>devices in Class A device on the specification label. The following applies to<br>devices in Class A of EN 55022 (radius of protect device is obliged to take all steps necessary to remove sources of interference to telecommunication or other devices.

Pokud není na tvoovém štítku počítače uvedeno, že spadá do do třídy A podle EN 55022. s on the main that the extra state position of the state of the state of the state of the state of the state o<br>The state state of the state of the state of the state of the zame and the state of the state of the state of<br>T jiných zařízení je uživatel povinnen provést taková opatřaní, aby rušení odstranil.

#### Polish Center for Testing and Certification Notice

The equipment should draw power from a socket with an attached protection circuit (a three-prong socket).All equipment that works together (computer, monitor, printer, and so on) should have the same power supply source.

The phasing conductor of the room's electrical installation should have a reserve short-circuit protection device in the form of a fuse with a nominal value no larger than 16 amperes (A).

To completely switch off the equipment, the power supply cable must be removed from the power supply socket, which should be located near the equipment and easily accessible.

A protection mark "B" confirms that the equipment is in compliance with the protection usage requirements of standards PN-93/T-42107 and PN-89/E-06251.

#### Wymagania Polskiego Centrum Badań i Certyfikacji

Urządzenie powinno być zasilane z gniazda z przyłączonym obwodem ochronnym (gniazdo z<br>kolkiem). Współpracujące ze sobą urządzenia (komputer, monitor, drukarka) powinny być zasilane<br>z tego samego źródła.

Instalacja elektryczna pomieszczenia powinna zawierać w przewodzie fazowym rezerwową ochronę<br>przed zwarciami, w postaci bezpiecznika o wartości znamionowej nie większej niż 16A (amperów). .<br>W celu całkowitego wyłaczenia urządzenia z sieci zasilania, należy wyjąć wtyczkę kabla<br>zasilającego z gniazdka, które powinno znajdować się w pobliżu urządzenia i być łatwo dostępne. Znak bezpieczeństwa "B" potwierdza zgodność urządzenia z wymaganiami bezpieczeństwa użytkowania zawartymi w PN-93/T-42107 i PN-89/E-06251.

#### Pozostałe instrukcje bezpieczeństwa

- Nie należy używać wtyczek adapterowych lub usuwać kołka obwodu ochronnego z wtyczki. Jeżeli konieczne jest użycie przedłużacza to należy użyć przedłużacza 3-żyłowego z prawidłowo połączonym przewodem ochronnym.
- prawiatowo potączonym przewoacen ocnromym.<br>System komputerowy należy zabezpieczyć przez nagłymi, chwilowymi wzrostami lub spadkami napięcia, używając eliminatora przepięć, urządzenia dopasowującego lub<br>bezzakłoceniowego źr
- · Należy upewnić się, aby nic nie leżało na kablach systemu komputerowego, oraz aby kable nie były umieszczone w miejscu, gdzie można byłoby na nie nadeptywać lub potykać się o nie.
- · Nie należy rozlewać napojów ani innych płynów na system komputerowy.
- $\bullet$  Nie należy wpychać żadnych przedmiotów do otworów systemu komputerowego, gdyż może to spowodować pożar lub porażenie prądem, poprzez zwarcie elementów wewnętrznych.
- to spowoawane pozar tun porazenie prądem, poprzez zwarcie estementow wewnętrznych.<br>• System komputerowy powinien znajdować się z dala od grzejników i źródeł cicpla. Ponadto, nie nieży blokować otworów wentylacyjnych. Należ

#### North Europe (Nordic Countries) Information

### Placering/Ventilation

# VARNING:

FÖRSÄKRA DIG OM ATT HUVUDBRYTARE OCH UTTAG ÄR LÄTÅTKOMLIGA, NÄR DU STÄLLER DIN UTRUSTNING PÅPLATS.

Placering/Ventilation

# ADVARSEL:

SØRG VED PLACERINGEN FOR, AT NETLEDNINGENS STIK OG STIKKONTAKT ER NEMT TILGÆNGELIGE.

Paikka/Ilmankierto

#### VAROITUS:

SIJOITA LAITE SITEN, ETTÄ VERKKOJOHTO VOIDAAN TARVITTAESSA HELPOSTI IRROTTAA PISTORASIASTA.

# Plassering/Ventilasjon

# ADVARSEL:

NÅR DETTE UTSTYRET PLASSERES, MÅ DU PASSE PÅ AT KONTAKTENE FOR STØMTILFØRSEL ER LETTE Å NÅ.

# Ergonomie Hinweis (nur Deutschland)

Der von uns gelieferte Farbmonitor entspricht den in der "Verordnung über den Schutz vor Schäden durch Röntgenstrahlen" festgelegten Vorschriften.

Auf der Rückwand des Gerätes befindet sich ein Aufkleber, der auf die Unbedenklichkeit der Inbetriebnahme hinweist, da die Vorschriften über die Bauart von Störstrahlern nach Anlage III ¤ 5 Abs. 4 der Röntgenverordnung erfüllt sind.

Damit Ihr Monitor immer den in der Zulassung geforderten Werten entspricht, ist darauf zu achten, daß

- 1. Reparaturen nur durch Fachpersonal durchgeführt werden.
- 2. nur original-Ersatzteile verwendet werden.
- 3. bei Ersatz der Bildröhre nur eine bauartgleiche eingebaut wird.

Aus ergonomischen Gründen wird empfohlen, die Grundfarben Blau und Rot nicht auf dunklem Untergrund zu verwenden (schlechte Lesbarkeit und erhöhte Augenbelastung bei zu geringem Zeichenkontrast wären die Folge). Der arbeitsplatzbezogene Schalldruckpegel nach DIN 45 635 beträgt 70dB (A) oder weniger.

**AN** ACHTUNG: BEIM AUFSTELLEN DIESES GERÄTES DARAUF ACHTEN, DAß NETZSTECKER UND NETZKABELANSCHLUß LEICHT ZUGÄNGLICH SIND.

# China RoHS

The People's Republic of China released a regulation called "Management Methods for Controlling Pollution by Electronic Information Products" or commonly referred to as China RoHS. All products produced and sold for China market have to meet China RoHS request.

中国电子信息产品污染控制标识要求(中国 RoHS法规标示要求)产品中有毒有害物质或 元素的名称及含量

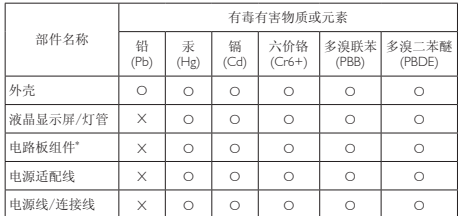

\*: 电路板组件包括印刷电路板及其构成的零部件,如电阻、电容、集成电 路、连接器等。

O: 表示该有毒有害物质在该部件所有均质材料中的含量均在《电子信息产品 中有毒有害物质的限量要求标准》规定的限量要求以下。

X: 表示该有毒有害物质至少在该部件的某一均质材料中的含量超出《电子信<br> 息产品中有毒有害物质的限量要求标准》规定的限量要求;<br>"X"的部件,符合欧盟RoHS法规要求(属于豁免的部分)。

#### Restriction on Hazardous Substances statement (India)

This product complies with the "India E-waste Rule 2011" and prohibits use of lead, mercury, hexavalent chromium, polybrominated biphenyls or polybrominated diphenyl ethers in concentrations exceeding 0.1 weight % and 0.01 weight % for cadmium, except for the exemptions set in Schedule 2 of the Rule.

# E-Waste Declaration for India

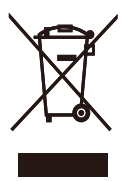

This symbol on the product or on its packaging indicates that this product must not be disposed of with your other household waste. Instead it is your responsibility to dispose of your waste equipment by handing it over to

a designated collection point for the recycling of waste electrical and electronic equipment . The separate collection and recycling of your waste equipment at the time of disposal will help to conserve natural resources and ensure that it is recycled in a manner that protects human health and the environment. For more information about where you can drop off your waste equipment for recycling in India please visit the below web link.

http://www.india.philips.com/about/sustainability/ recycling/index.page

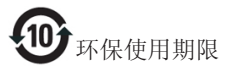

此标识指期限(十年),电子信息产品中含有 的有毒有害物质或元素在正常使用的条件 下不会发生外泄或突变,电子信息产品用户 使用该电子信息产品不会对环境造成严重 污染或对其人身、财产造成严重损害的期 限。

#### 中国能源效率标识

#### 根据中国大陆《能源效率标识管理办法》本显示器符合以下要求:

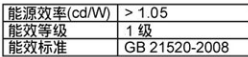

详细有关信息请查阅中国能效标识网: http://www.energylabel.gov.cn/

《废弃电器电子产品回收处理管理条例》 提示性说明

为了更好地关爱及保护地球,当用户不再 需要此产品或产品寿命终止时,请遵守国 家废弃电器电子产品回收处理相关法律法 规,将其交给当地具有国家认可的回收处 理资质的厂商进行回收处理。

#### Information for U.K. only

# WARNING - THIS APPLIANCE MUST BE EARTHED.

#### Important:

This apparatus is supplied with an approved moulded 13A plug. To change a fuse in this type of plug proceed as follows:

- 1. Remove fuse cover and fuse.
- 2. Fit new fuse which should be a BS 1362 5A,A.S.T.A. or BSI approved type.
- 3. Retit the fuse cover.

If the fitted plug is not suitable for your socket outlets, it should be cut off and an appropriate 3-pin plug fitted in its place.

If the mains plug contains a fuse, this should have a value of 5A. If a plug without a fuse is used, the fuse at the distribution board should not be greater than 5A.

NOTE: The severed plug must be destroyed to avoid a possible shock hazard should it be inserted into a 13A socket elsewhere.

- 1 The GREEN&YELLOW wire must be connected to the terminal in the plug which is marked with the letter "E" or by the Earth symbol or coloured GREEN or GREEN&YELLOW.
- 2. The BLUE wire must be connected to the terminal which is marked with the letter "N" or coloured BLACK.
- 3. The BROWN wire must be connected to the terminal which is marked with the letter "L" or coloured RED.

Before replacing the plug cover, make certain that the cord grip is clamped over the sheath of the lead - not simply over the three wires.

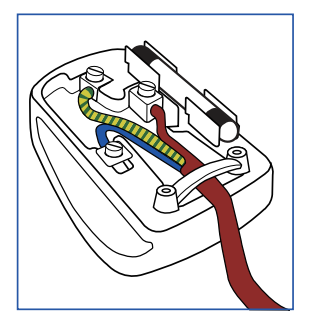

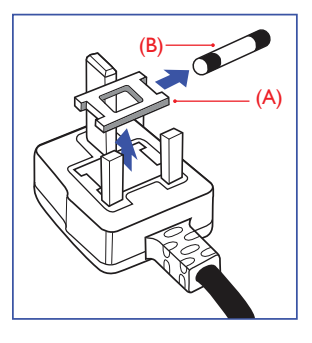

# How to connect a plug

The wires in the mains lead are coloured in accordance with the following code:

BLUE -"NEUTRAL"("N") BROWN -"LIVE"("L")

```
GREEN&YELLOW -"EARTH"("E")
```
# 10. Ügyfélszolgálat és jótállás

# 10.1A Philips síkképernyős monitorok képponthibáira vonatkozó irányelvei

A Philips azért küzd, hogy a legjobb minőségű termékeket készítse el. Az iparág legmodernebb gyár tási eljárásait használjuk, és szigorú minőség ellenőrzést végzünk. Ennek ellenére mégis előfordulhatnak pixel- vagy alpixel-hibák a TFT monitorpaneleken, amelyeket lapos monitorokon használnak. Egyetlen gyártó sem tudja garantálni, hogy valamennyi képernyője mentes legyen a képpont hibáktól, de a Philips garantálja, hogy minden olyan monitort, amely kifogásolható mennyiségű képpont hibát tartalmaz, garanciálisan megjavít vagy kicserél. Ez a felhívás a különféle képpont hibákat írja le, és meghatározza az elfogadható szintet mindegyik típusnál. Ahhoz, hogy garanciális javításra vagy cserére legyen jogosult, a TFT monitorpanelen lévő pixelhibák számának meg kell haladnia a küszöbértéket. Például egy monitoron a hibás alpixelek száma nem lehet több az összes alpixel 0,0004%-ánál. Ráadásul, mivel bizonyos képpont hibák kombinációi jobban látszanak, ezekben az esetekben a Philips még magasabb minőségi szabványokat állít fel. Ez világszerte alkalmazott eljárás.

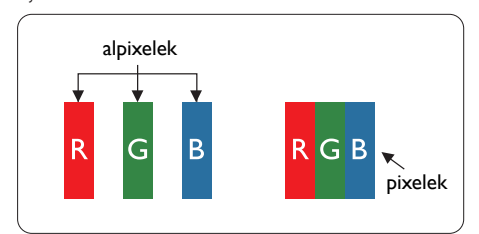

# Képpontok és alképpontok

Egy képpont vagy képelem, mely a három alképpontból, a három elsődleges színből, vörösből,zöldből és kékből áll.Több képpont együtt alkot egy képet. Amikor egy képpont összes alképpontja világít, a három színes alképpont egységes fehér képpontként jelenik meg. Amikor mind sötét, az alképpont együttesen egységes fekete képpontként jelenik meg. A világos és sötét alképpontok egyéb

kombinációi más egységes színként jelennek meg.

# Képpont hibák típusai

Képpont és alképpont hibák különbözőképpen jelennek meg a képernyőn.A képpont hibáknak két kategóriája van, és az egyes kategóriákon belül számos alképpont hiba szerepel.

# Fényes pont hibák.

A fényes pont hibák mindig világító, azaz "bekapcsolt" képpontként vagy al-képpontként jelennek meg. Más szóval a fényes pont egy olyan al-képpont, amely világos marad a képernyőn, amikor a monitor sötét mintát jelenít meg. A fényes pont hibák típusai.

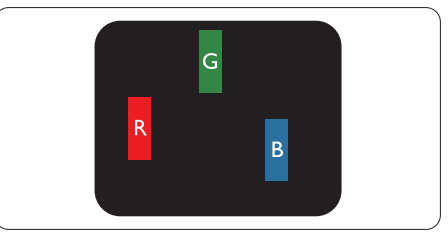

Egy égő vörös, zöld vagy kék alképpont.

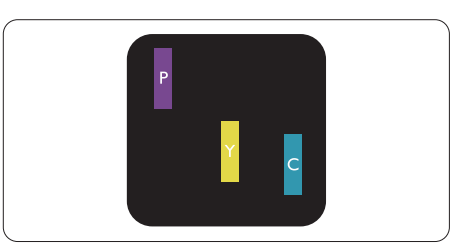

Két szomszédos égő alképpont:

- Vörös + Kék = Bíbor
- $Vörös + Zöld = Sárea$
- $Zöld + Kék = Cián (Világoskék)$

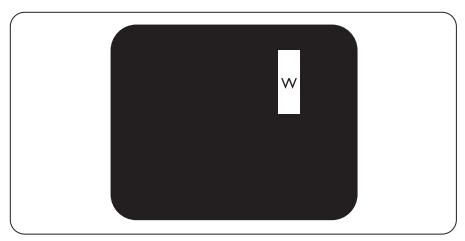

Három szomszédos világító alképpont (egy fehér képpont).

### **S** Megjegyzés

A vörös vagy kék színű fényes pont több mint 50 százalékkal világosabb kell, hogy legyen a szomszédos pontoknál; míg a zöld színű fényes pont 30 százalékkal világosabb a szomszédos pontoknál.

# Fekete pont hibák

A fekete pont hibák mindig sötét, azaz "kikapcsolt" képpontként vagy al-képpontként jelennek meg. Más szóval a fekete pont egy olyan al-képpont, amely sötét marad a képernyőn, amikor a monitor világos mintát jelenít meg. A fekete pont hibák típusai.

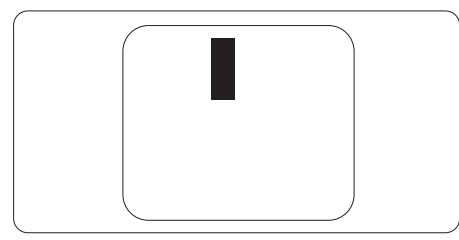

# Képpont hibák közelsége

Mivel az azonos képpont és alképpont hibák, amelyek egymáshoz közel vannak, jobban észrevehetők, a Philips megadja a közelségi határokat a hibákhoz.

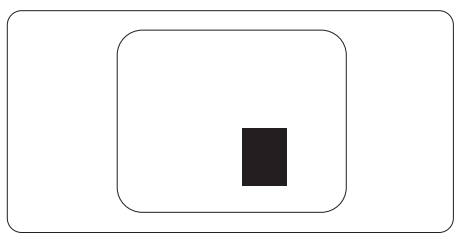

# Képpont hiba határok

Ahhoz, hogy pixelhibák miatti garanciális javításra vagy cserére legyen jogosult, a Philips lapos monitorban lévőTFT monitorpanelen lévő pixel-, illetve alpixel-hibák számának meg kell haladnia az alábbi táblázatokban szereplő küszöbértéket.

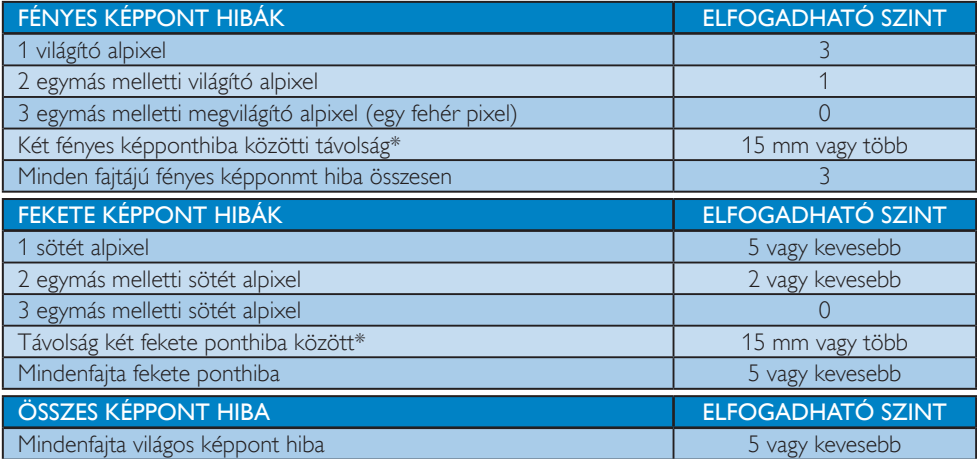

# **S** Megiegyzés

- 1. 1 vagy 2 egymás melletti alpixel-hiba = 1 ponthiba
- 2. Ez a monitor megfelel az ISO9241-307 előírásainak (ISO9241-307: Ergonómiai előírások, elemzések és megfelelőségi tesztmódszerek elektronikus megjelenítőkhöz)
- 3. Az ISO9241-307 a korábban ISO13406 néven ismer t és az International Organisation for Standardisation (ISO) által visszavont szabványt váltja le: 2008-11-13.

# 10.2Ügyfélszolgálat és Jótállás

Az Ön térségre érvényes garanciális fedezettel és a további támogatási igényekkel kapcsolatos részletekért látogassa meg a www.philips.com/support weboldalt. Az alábbi látható, helyi Philips ügyfélszolgálati számon is felveheti a kapcsolatot.

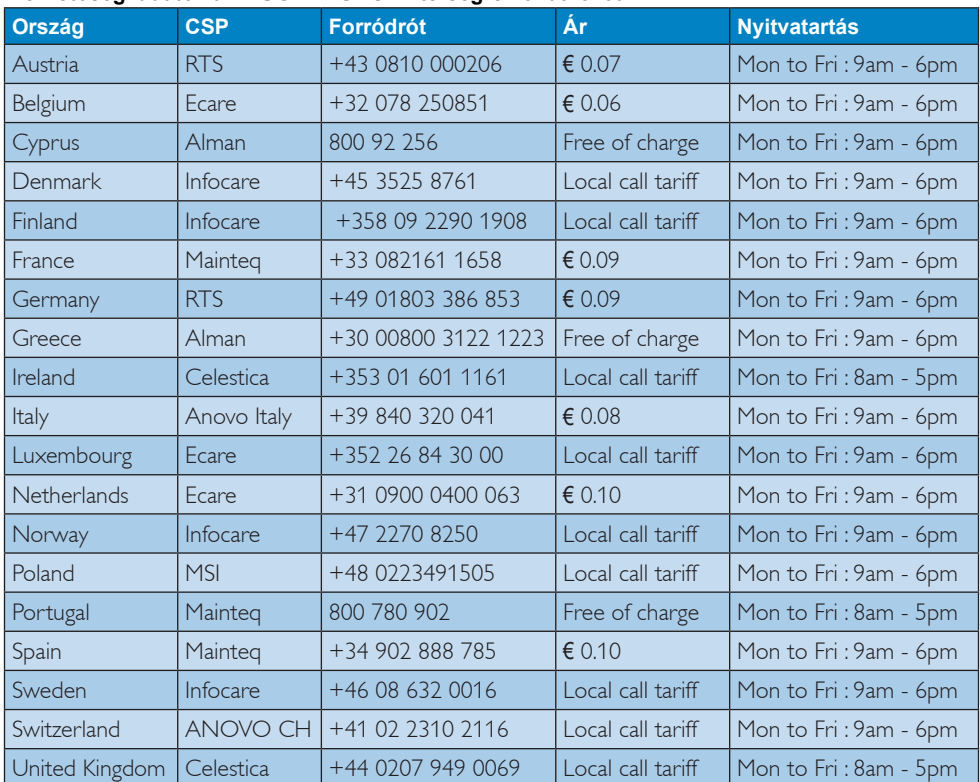

#### **Elérhetőségi adatok a NYUGAT-EURÓPA térségre vonatkozóan:**

#### **Elérhetőségi adatok Kínára vonatkozóan:**

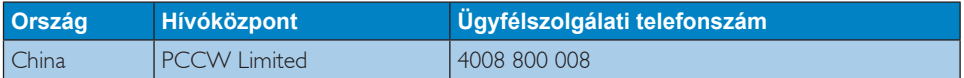

#### **Elérhetőségi adatok ÉSZAK-AMERIKÁRA vonatkozóan:**

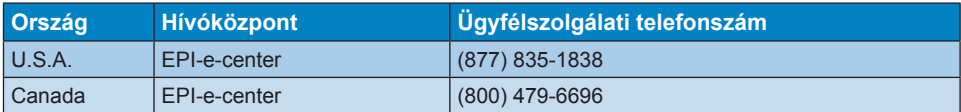

# **KÖZÉP- ÉS KELET-EURÓPAI térség elérhetőségei:**

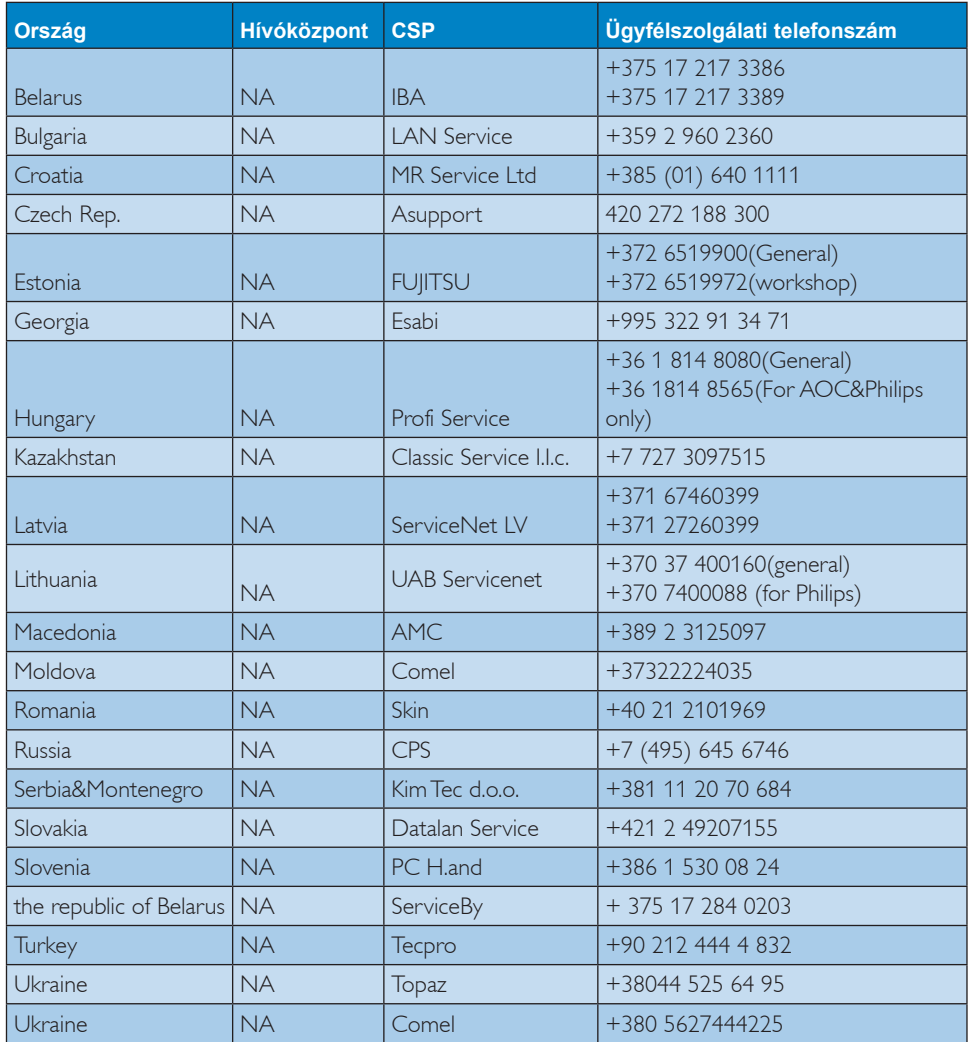

# **Elérhetőségi adatok a LATIN-AMERIKAI térségre vonatkozóan:**

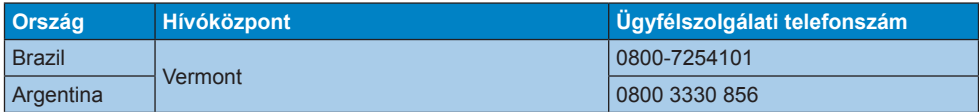

# **Elérhetőségi adatok az APMEA térségre vonatkozóan:**

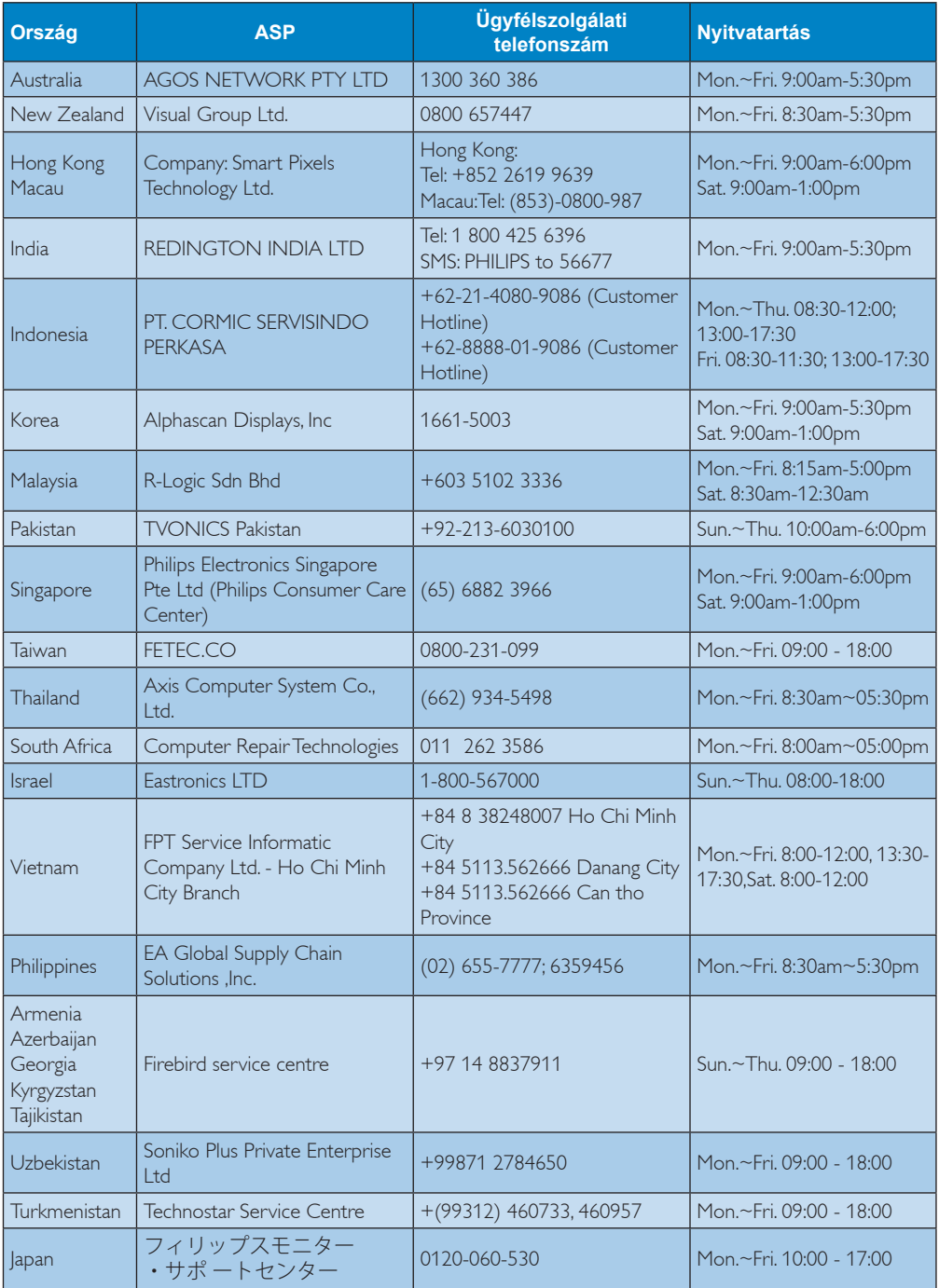

# 11. Hibaelhárítás és GYIK

# 11.1Hibaelhárítás

Ez az oldal a felhasználó által kijavítható problémákkal foglalkozik. Ha a probléma továbbra is fennáll, lépjen kapcsolatba a Philips ügyfélszolgálat képviselőjével.

# Általános problémák

#### Nincs kép (A bekapcsolt állapotot jelző LED nem világít)

- Győződjön meg arról, hogy megfelelően csatlakozik a hálózati tápkábel a monitor hátuljához, illetve a hálózati konnektorhoz.
- Először győződjön meg arról, hogy a monitor elején lévő üzemkapcsolót gomb KI helyzetben van, majd nyomja meg, hogy BE helyzetben legyen.

#### Nincs kép (A bekapcsolt állapotot jelző LED fehér színű)

- Győződjön meg arról, hogy a számítógép be van kapcsolva.
- Győződiön meg arról, hogy a jelkábel megfelelően csatlakozik a számítógéphez.
- • Győződjön meg arról, hogy a monitor videokábelének dugójában egyik érintkezőtű sem görbült el. Amennyiben igen, javítsa meg vagy cserélje ki a kábelt.
- Elképzelhető, hogy az Energiatakarékos funkció aktív

#### A képernyőn a következő üzenet látható:

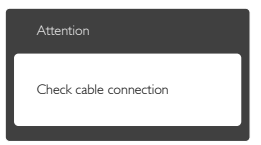

- Győződjön meg arról, hogy a monitor videokábele megfelelően csatlakozik a számítógéphez. (Kérjük, olvassa el a Gyors telepítési útmutatót is).
- Ellenőrizze, nem görbült-e el egyik érintkező sem a monitorkábelben.
- Győződjön meg arról, hogy a számítógép be van kapcsolva.

# Az AUTO gomb nem működik

Az auto funkció kizárólag VGA-analóg módban működik. Ha az eredmény nem elfogadható, az OSD menüben elvégezheti a kézi beállításokat.

# **S** Megjegyzés

Az Auto funkció nem alkalmazható DVI-Digital (DVI-digitális) módban, mivel nem szükséges.

#### Füst vagy szikra látható jelei

- Ne hajtson végre semmiféle hibaelhárítást
- A biztonság érdekében azonnal húzza ki a monitor hálózati csatlakozóját a dugaszolóalizatból.
- Azonnal lépjen kapcsolatba a Philips ügyfélszolgálati képviselőjével.

# 2 Képproblémák

#### A kép nincs középen

- • Állítsa be a kép helyzetét az OSD főmenüjében levő "Auto" elem segítségével.
- Állítsa be a kép helyzetét az OSD Fő kezelőszervek Setup (Beállítás) menüpontja Phase/Clock (Fázis/Órajel) elemének segítségével. Ez csak VGA módban működik.

#### A kép remeg a képernyőn

Győződjön meg arról, hogy a jelkábel megfelelően csatlakozik a grafikuskártvához vagy a PC-hez.

#### Függőleges vibrálás tapasztalható

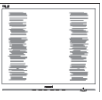

- Állítsa be a kép helyzetét az OSD főmenüjében levő "Auto" elem segítségével.
- Szüntesse meg a függőleges sávokat az OSD Fő kezelőszervek Setup (Beállítás) menüpontja Phase/Clock (Fázis/Órajel) elemének segítségével. Ez csak VGA módban működik.

#### Vízszintes vibrálás tapasztalható

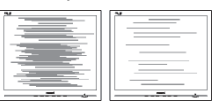

Állítsa be a kép helyzetét az OSD főmenüjében levő "Auto" elem segítségével. Szüntesse meg a függőleges sávokat az OSD Fő kezelőszervek Setup (Beállítás) menüpontja Phase/Clock (Fázis/Órajel) elemének segítségével. Ez csak VGA módban működik.

#### A kép homályosnak, halványnak vagy túl sötétnek tűnik

• Az OSD segítségével állítsa be a kontrasztot és a fényerőt.

#### Az "utókép", "beégés" vagy "szellemkép" tünetei nem szűnnek meg, miután kikapcsolják a monitort.

- Ha az LCD-monitor hosszú ideig állóképet vagy mozdulatlan tartalmat jelenít meg, a kép "beéghet", amit "utóképnek", illetve "szellemképnek" is neveznek. A "beégés", "utókép", vagy "szellemkép" jól ismert jelenség az LCD panel technológiában.Az esetek többségében a "beégett" kép, "utókép" vagy "szellemkép" fokozatosan eltűnik egy adott idő elteltével, ha kikapcsolják a monitort.
- Mindig aktiváljon egy mozgó képernyővédő programot, ha a monitort őrizetlenül hagyja.
- Mindig aktiváljon egy rendszeres képfrissítő alkalmazást, ha az LCD-monitor mozdulatlan tartalmat jelenít meg.
- Képernyővédő vagy rendszeres képfrissítő alkalmazás aktiválásának mellőzése esetén a súlyos "beégés", "utókép", vagy "szellemkép" tünetei nem szűnnek meg, és nem javíthatók. Ilyen kárra nem vonatkozik a garancia.

# A kép torznak tűnik.A szöveg életlen.

Állítsa be a PC megjelenítési felbontását a monitor ajánlott natív felbontásának megfelelően.

#### Zöld, vörös, kék, sötét vagy fehér képpontok jelennek meg a képernyőn

A maradó képpontok a modern folyadékkristályos technológia normális velejárói. További részletekért lásd a képpontokra vonatkozó szabályzatot.

#### A "bekapcsolt állapotot jelző" lámpa fénye túl erős, és zavaró.

A "bekapcsolt állapotot" jelző fényt az OSD Fő kezelőszervek Beállítás menüpontja

bekapcsolt állapotot jelző LED elemének segítségével állíthatja be.

További információkért olvassa el a Fogyasztói tájékoztatóközpontok listát és lépjen kapcsolatba a Philips ügyfélszolgálati munkatársával.

# 11.2SmartControl Premium GYIK

#### K1. Ha a monitort másik PC-hez csatlakoztatom, a SmartControl Premium használhatatlanná válik. Mit tegyek?

Válasz: Indítsa újra a számítógépet, és nézze meg, működik-e a SmartControl Premium. Amennyiben nem, el kell távolítania, majd újra kell telepítenie a SmartControl Premium programot, hogy meggyőződjön a megfelelő eszközmeghajtó telepítését illetően.

#### K2. A SmartControl Premium eleinte megfelelően működik, de valami miatt ez nem tart sokáig és elromlik. Mit tehetek?

- Válasz: Ha az alábbi intézkedéseket tette, akkor elképzelhető, hogy a monitor illesztőprogramját újra kell telepíteni.
- Grafikus vezérlőkártya cseréje
- Videó illesztőprogramfrissítése
- Az operációs rendszeren végzett tevékenység, pl. szervizcsomag vagy javítás telepítése
- A Windows Update futtatása és monitor-, illetve videó illesztőprogram frissítése
- A Windows-t úgy indították el, hogy a monitor ki volt kapcsolva vagy nem volt csatlakoztatva.
- • Ennek kiderítéséhez a jobb egérgombbal kattintson a Sajátgép elemre, majd kattintson a Tulajdonságok -> Hardver -> Eszközkezelő elemre.
- Ha a "Plug and Play Monitor" tételt látja a Monitor alatt, akkor újra kell telepítenie. Egyszerűen távolítsa el a SmartControl Premium programot, és telepítse újra.
- K3. A SmartControl Premium telepítése és a SmartControl Premium fülre kattintás után semmi sem jelenik meg egy ideig, illetve meghibásodást jelző üzenet olvasható. Mi történt?
- Válasz: Lehet, hogy a grafikus vezérlőkártyájának lapkakészlete nem kompatibilis a SmartControl Premium programmal. Ha az Ön grafikus vezérlőkártyjája a fent említett márkák közük való, próbálja meg letölteni a legfrissebb grafikus kártya illesztőprogramot a megfelelő cég weboldaláról.Telepítse az illesztőprogramot.Távolítsa el a SmartControl Premium programot, és telepítse ismét újra.Ha ezután sem működik, akkor sajnáljuk, a grafikus vezérlőkártya nem támogatott. Kérjük, figyelje a Philips weboldalát a rendelkezésre álló SmartControl Premium illesztőprogram-frissítéseket illetően.

#### K4. Ha a Termékinformációk elemre kattintok, csupán részleges információk jelennek meg. Mi történt?

Válasz: Lehet, hogy a grafikus vezérlőkártyája illesztőprogramjának nem a legfrissebb változatát használja, amely teljesen támogatja a DDC/CI csatolót. Kérjük, töltse le a legfrissebb illesztőprogramot a grafikuskártyához a megfelelő cég weboldaláról. Telepítse az illesztőprogramot.Távolítsa el a SmartControl Premium programot, és telepítse ismét újra.

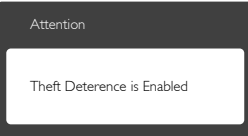

#### K5. Elfelejtettem a Theft Deterrence (Lopás elleni) funkció PIN-kódját. Mit tehetek ilyenkor?

Válasz: A Philips Szervizközpontnak jogában áll indokolt azonosítási és engedélyezési adatokat kérni, hogy lehetőségében álljon azonosítani a monitor tulajdonosát.

# 11.3Általános GYIK

- K1: Amikor üzembe helyezem a monitort, mi a teendő, ha a képernyőn a 'Cannot display this video mode' (Nem jeleníthető meg ez a videó mód) üzenet látható?
- Válasz: A monitor ajánlott felbontása: 1920 x 1080 @ 60 Hz.
- • Húzza ki a kábeleket, majd csatlakoztassa a PC-t a korábban használt monitorhoz.
- A Windows Start menüben jelölje ki a Beállítások/Vezérlőpult elemet.AVezérlőpult ablakban jelölje ki a Megjelenítő ikont.A Megjelenítő vezérlőpanelben jelölje ki a 'Beállítások' fület. A beállítások fülön, a 'asztal területe' panelben mozgassa a csúszkát 1920 x 1080 képpont értékre.
- Nyissa meg az "Speciális tulajdonságok" fület, állítsa a képfrissítést 60 Hz-re, majd kattintson az OK gombra.
- Indítsa újra a számítógépet és ismételje meg a 2. és 3. lépést, hogy meggyőződjön, a PC beállítása 1920 x 1080 @ 60 Hz képfrissítés mellett.
- Állítsa le a számítógépet, válassza le a régi monitort, majd csatlakoztassa újra a Philips LCD monitort.
- Kapcsolia be a monitort, majd a PC-t.

#### K2: Mi az LCD monitor ajánlott képfrissítési sebessége?

- Válasz: Az LCD monitorok ajánlott képfrissítési sebessége 60 Hz. Bármilyen, képernyőn megjelenő zavar esetén beállíthatja 75 Hzre, hogy meggyőződön, megszűnt a zavar.
- K3: Mire valók a CD-ROM-on található .inf és .icm kiterjesztésű fájlok? Hogyan telepítem az (.inf és .icm) illesztőprogramokat?
- Válasz: Ezek a monitor illesztőprogramjait tartalmazó fájlok. Kövesse a használati utasítás úmutatását az illesztőprogramok telepítéséhez.A monitor első telepítése alkalmával a számítógép esetleg kérheti a monitor illesztőprogramjait (.inf és .icm fájlokat), illetve az ezeket tartalmazó lemezt. Kövesse az utasításokat és helyezze be a csomagban lévő CD-ROM lemezt.

A monitor illesztőprogramjai (.inf és .icm kiterjesztésű fájlok) automatikusan telepítésre kerülnek.

#### K4: Hogyan állíthatom át a felbontást?

Válasz: Az Ön videokártyája/grafikus illesztőprogramja és monitorja együtt határozzák meg a rendelkezésre álló felbontást. A kívánt felbontást a Windows® Vezérlőpult "Megjelenítés tulajdonságai" panel segítségével választhatja ki.

#### K5: Mi történik, ha eltévedek a monitor beállítása közben az OSD?

Válasz: Egyszerűen nyomja meg az OK gombot, majd válassza a 'Alaphelyzet' pontot az összes gyári beállítás előhívásához.

#### K6: Ellenáll-e az LCD képernyő a karcolódásnak?

Válasz: Általánosságban javasolt óvni a panel felületét a túlzott ütődéstől és megvédeni az éles, illetve tompa tárgyaktól. A monitor kezelése közben győződjön meg arról, hogy nem gyakorol nyomást a panel felületére. Ez befolyásolhatja a garanciális feltételeket.

# K7: Hogyan tisztítsam az LCD felületét?

- Válasz: Általános tisztításhoz tiszta, puha törlőrongyot használjon.Az alaposabb tisztításhoz izopropil-alkoholt használjon. Soha ne használjon oldószereket, mint például etil-alkoholt, acetont, hexánt stb.
- K8: Tudom-e módosítani a monitorom színbeállítását?
- Válasz: Igen, az alábbi eljárással az OSD menüben módosítani tudja a színbeállítást:
- Nyomja meg az "OK" gombot az OSD (képernyőn megjelenő) menü megjelenítéséhez
- Nyomja meg a "Lefelé nyíl" gombot a "Color (Szín)" lehetőség kiválasztásához, majd nyomja meg az "OK" gombot, hogy belépjen a színbeállításba. Az alábbi három beállítás áll rendelkezésre.
	- 1. ColorTemperature (Színhőmérséklet): a hat beállítás a következő 5000K, 6500K,

7500K, 8200K, 9300K és 11500K.Az 5000K tartományban a panel "melegnek tűnik vörösesfehér tónussal", míg a 11500K színhőmérséklet "hideg, kékesfehér tónust ad".

- 2. sRGB: Ez egy szabvány, amely a színek megfelelő cseréjét biztosítja különböző eszközök között (pl. digitális fényképezőgépek, monitorok, nyomtatók, lapolvasók stb.)
- 3. User Define (Felhasználó által definiált):A felhasználó tetszése szerint kiválaszthatja a beállítást a vörös, zöld és kék szín módosításával.

# **A** Megjegyzés

Egy hevített tárgy által kisugárzott fény színének mér téke. Ez az ér ték abszolút skálán fejezhető ki, (Kelvin fokban). Alacsonyabb hőmérsékleten, például 2004 Kelvin fokon a tárgy vörös, míg magasabb hőmérsékleten, például 9300 Kelvin fokon kék.A semleges színhőmérséklet 6504 Kelvin fokon fehér.

- K9: Csatlakoztathatom-e az ICD-monitort bármilyen PC-hez, munkaállomáshoz vagy Mac-hez?
- Válasz: Igen.Valamennyi Philips LCD monitor kompatibilis a szabvány PC-kkel, Macekkel és munkaállomásokkal. Előfordulhat, hogy kábeladapter szükséges Mac számítógéphez történő csatlakozás esetén. További tájékoztatásért kérjük, lépjen kapcsolatba a Philips értékesítési képviselővel.
- K10: Támogatják-e a Philips LCD monitorok a Plug-and-Play szabványt?
- Válasz: Igen, a monitorok kompatibilisek a Plugand-Play szabvánnyal a Windows 8.1/8/7, illetve Mac OSX operációs rendszerek esetében.
- K11: Mi a képállandósulás, beégés, utókép vagy szellemkép az LCD paneleken?
- Válasz: Ha az LCD-monitor hosszú ideig állóképet vagy mozdulatlan tartalmat jelenít meg, a kép "beéghet", amit "utóképnek", illetve "szellemképnek" is neveznek. A "beégés",

"utókép", vagy "szellemkép" jól ismert jelenség az LCD panel technológiában. Az esetek többségében a "beégett" kép, "utókép" vagy "szellemkép" fokozatosan eltűnik egy adott idő elteltével, ha kikapcsolják a monitort. Mindig aktiváljon egy mozgó képernyővédő programot, ha a monitort őrizetlenül hagyja. Mindig aktiváljon egy rendszeres képfrissítő alkalmazást, ha az LCD-monitor mozdulatlan tartalmat jelenít meg.

# **1** Figyelem

Képernyővédő vagy rendszeres képfrissítő alkalmazás aktiválásának mellőzése esetén a súlyos "beégés", "utókép", vagy "szellemkép" tünetei nem szűnnek meg, és nem javíthatók. Ilyen kárra nem vonatkozik a garancia.

#### K12: Miért nem éles a szöveg a megjelenítőn, és miért szögletesek a betűk rajta?

Válasz: A LCD-monitor optimális teljesítményét saját felbontása, azaz 1920 x 1080 @ 60 Hz képfrissítés mellett nyújtja.A lehető legjobb képminőség érdekében ezt a felbontást használja.

#### K13: Hogyan oldhatom ki/zárolhatom a gyorsgombot?

Válasz: Nyomja meg a **galacká kolách 10** másodpercig a gyorsgomb kioldásához/ lezárásához. A monitor ilyenkor megjeleníti a "Figyelem" üzenetet a kioldott/zárolt állapot megjelenítéséhez az alábbi ábrákon látható módon.

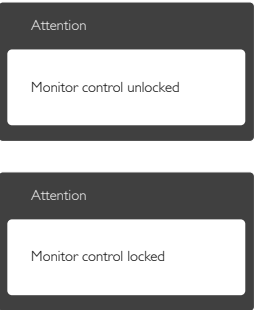

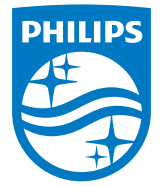

© 2014 Koninklijke Philips N.V. Minden jog fenntartva.

A Philips és a Philips pajzs embléma a Koninklijke Philips N.V. bejegyzett védjegyei és felhasználásuk a Koninklijke Philips N.V. engedélyével történik.

A műszaki adatok előzetes értesítés nélküli megváltozhatnak.

Verzió: M6221PBE1L